## РУКОВОДСТВО ПОЛЬЗОВАТЕЛЯ СИСТЕМЫ HANDYBANK

Для пользователя система HandyBank представляет собой простой WEB-интерфейс, который отражает выполняемые системой функции и осуществляет навигацию по экранным формам. Для активации элементов интерфейса системы HandyBank используется однократное нажатие левой клавиши мыши.

## ВХОД ВСИСТЕМУ HANDYBANK

В экранной форме (рис.1) введите свой Handy-номер, Handy-пароль и нажмите кнопку «Войти».

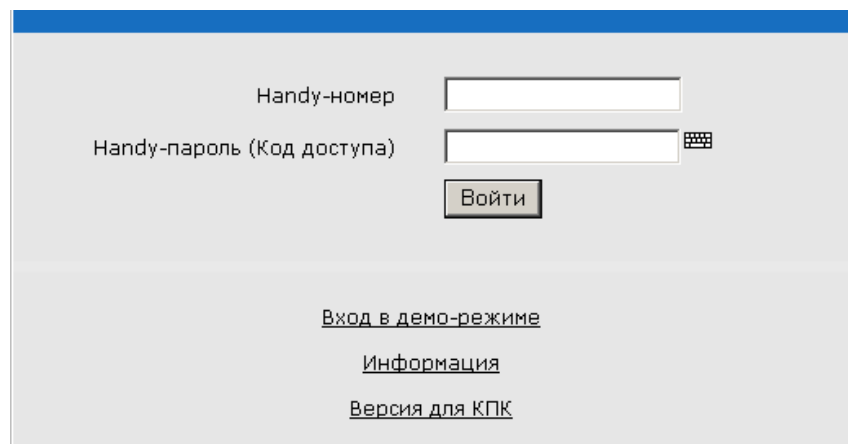

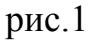

При первом входе в систему HandyBank введите первичный Handy-пароль. Система автоматически перейдет в режим «Сервисы» для смены Handy-пароля. В разделе «Смена Handy-пароля» (рис.1а) введите первичный Handy-пароль, а затем придуманный Вами новый Handy-пароль, повторите его в соответствующем окне и нажмите кнопку «Установить».Рекомендуется использовать пароли длиной не менее 6 знаков, содержащие заглавные и прописные буквы, а также цифры. Только после смены первичного Handy-пароля на новый все режимы системы будут готовы к работе.

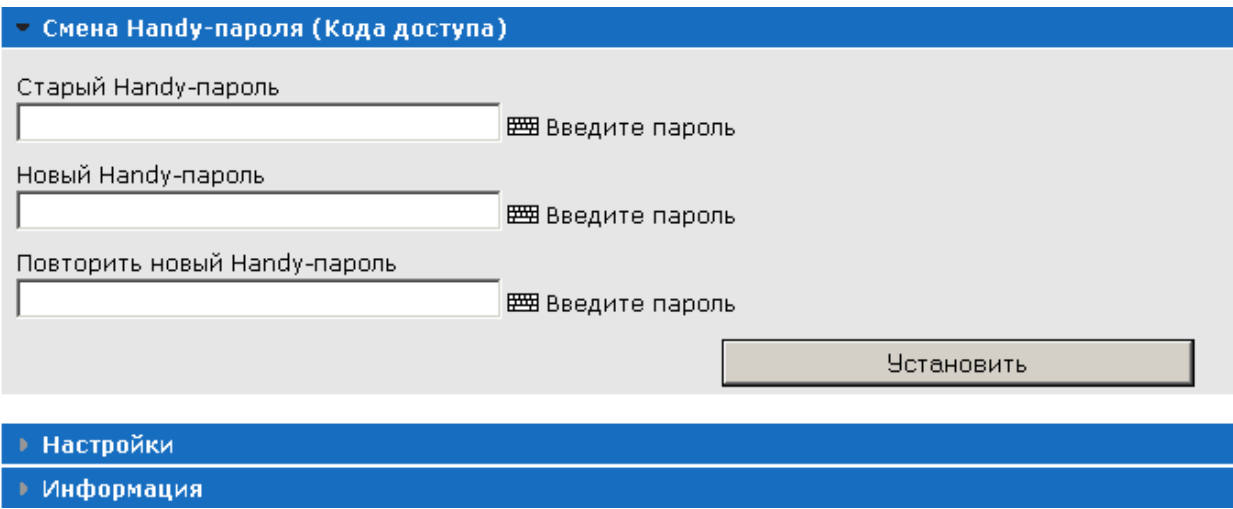

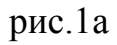

При входе Вы попадаете в основной интерфейс системы (рис.2). В левом верхнем поле экранной формы размещено меню с основными режимами, предназначенные для работы в системе HandyBank:

Режим «Счета» Режим «Документы» Режим «Быстрый набор» Режим «Оплата услуг» Режим «Магазины» Режим «Стандартный платеж» Режим «Госплатежи» Режим «Конвертация» Режим «Частный перевод» Режим «Заказы» Режим «Сервисы»

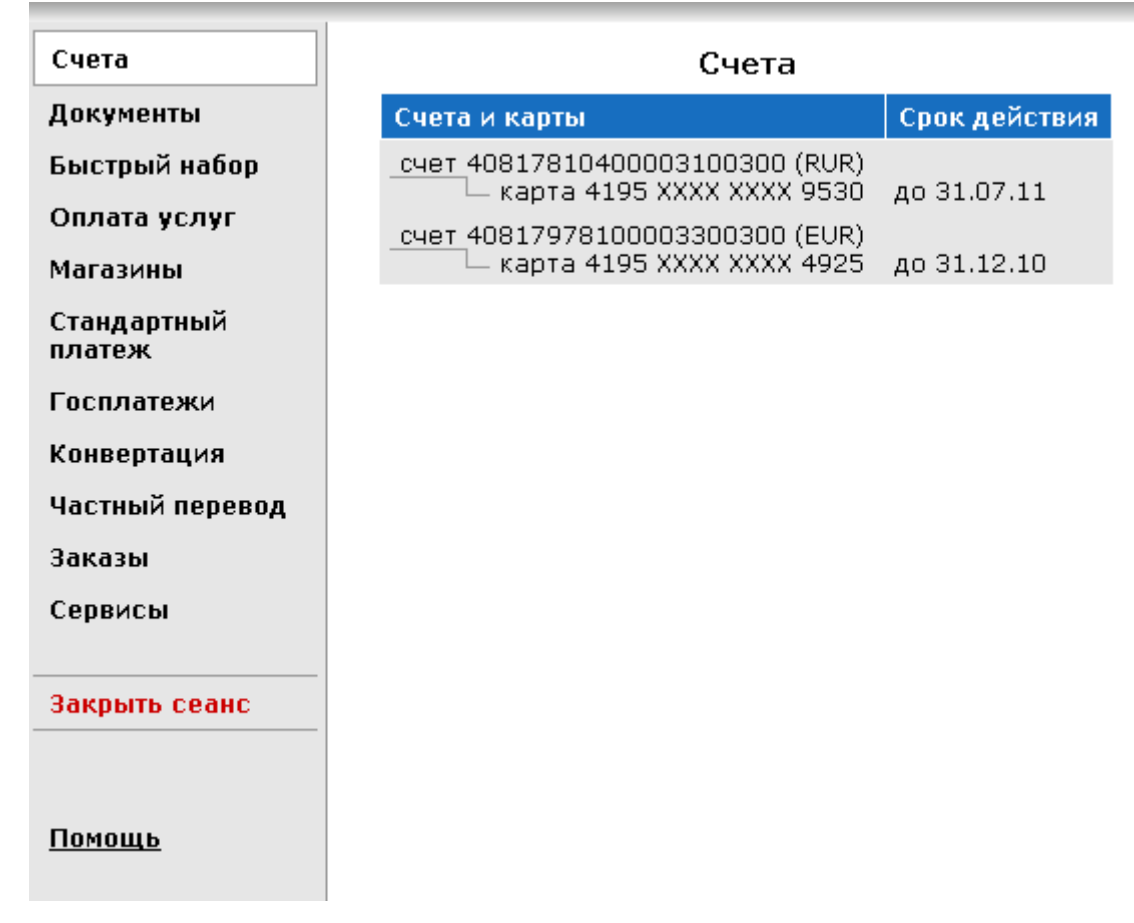

рис.2

## РЕЖИМ «СЧЕТА»

В режиме «Счета» Вы найдете информацию о Ваших картсчетах и банковских картах, подключенных к Системе.

## РЕЖИМ «ДОКУМЕНТЫ»

В режиме работы «Документы» отражаются подготовленные и исполненные с помощью системы HandyBank документы (рис.3). Вы можете отсортировать документы по типу, воспользовавшись выпадающим списком "Платежный режим".

#### Документы

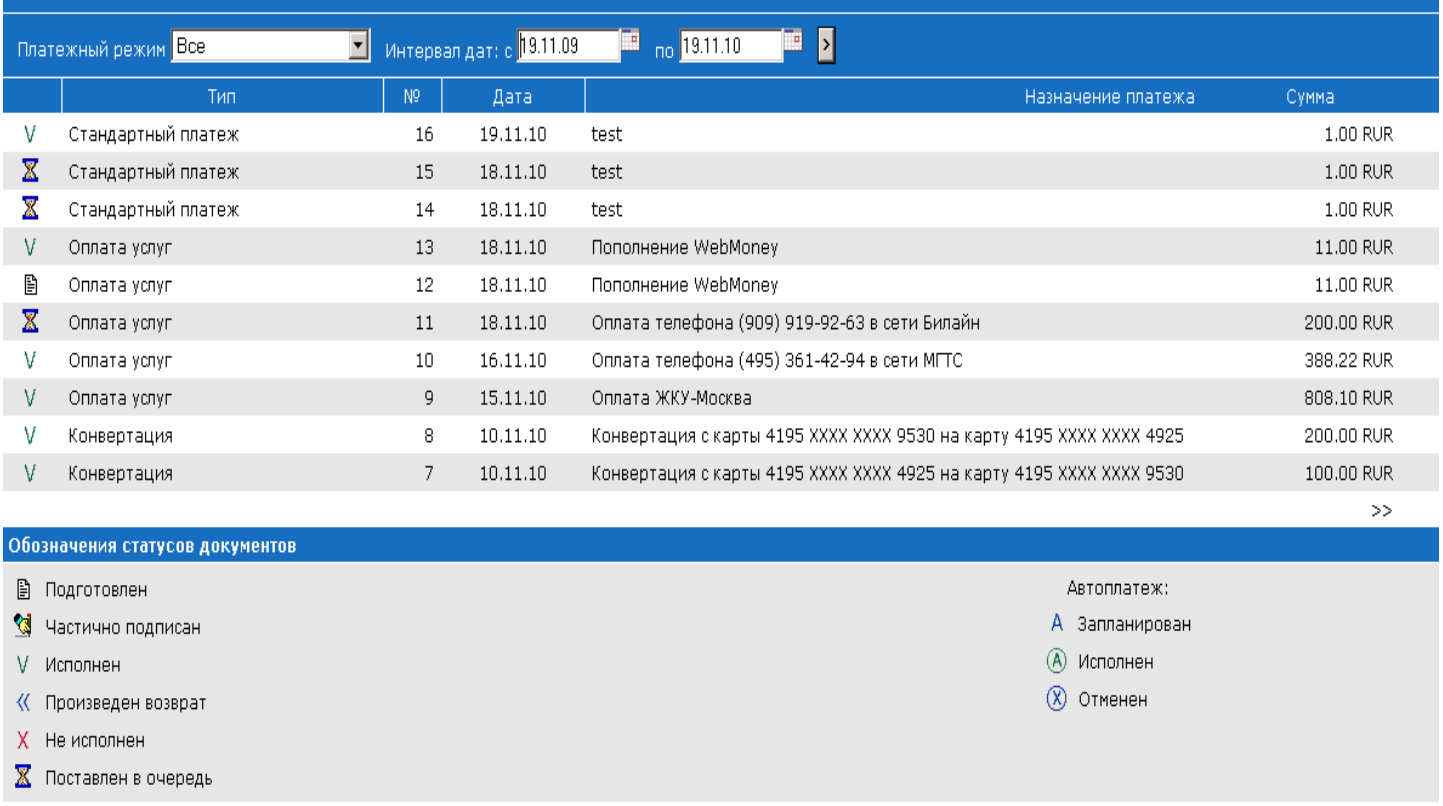

#### рис.3

Для изменения сортировки документов по дате номеру или сумме наведите курсор на соответствующий заголовок таблицы и нажмите левую клавишу «мыши». Для сортировки в обратном порядке произведите повторное нажатие.

С помощью заполнения полей «Интервал дат» Вы можете получить список документов за указанный интервал.

Для просмотра конкретного документа выберите в экранной форме «Документы» (рис.3) строку с нужным документом и нажмите левую клавишу «мыши». Вы попадете на экран просмотра документа (рис.4).

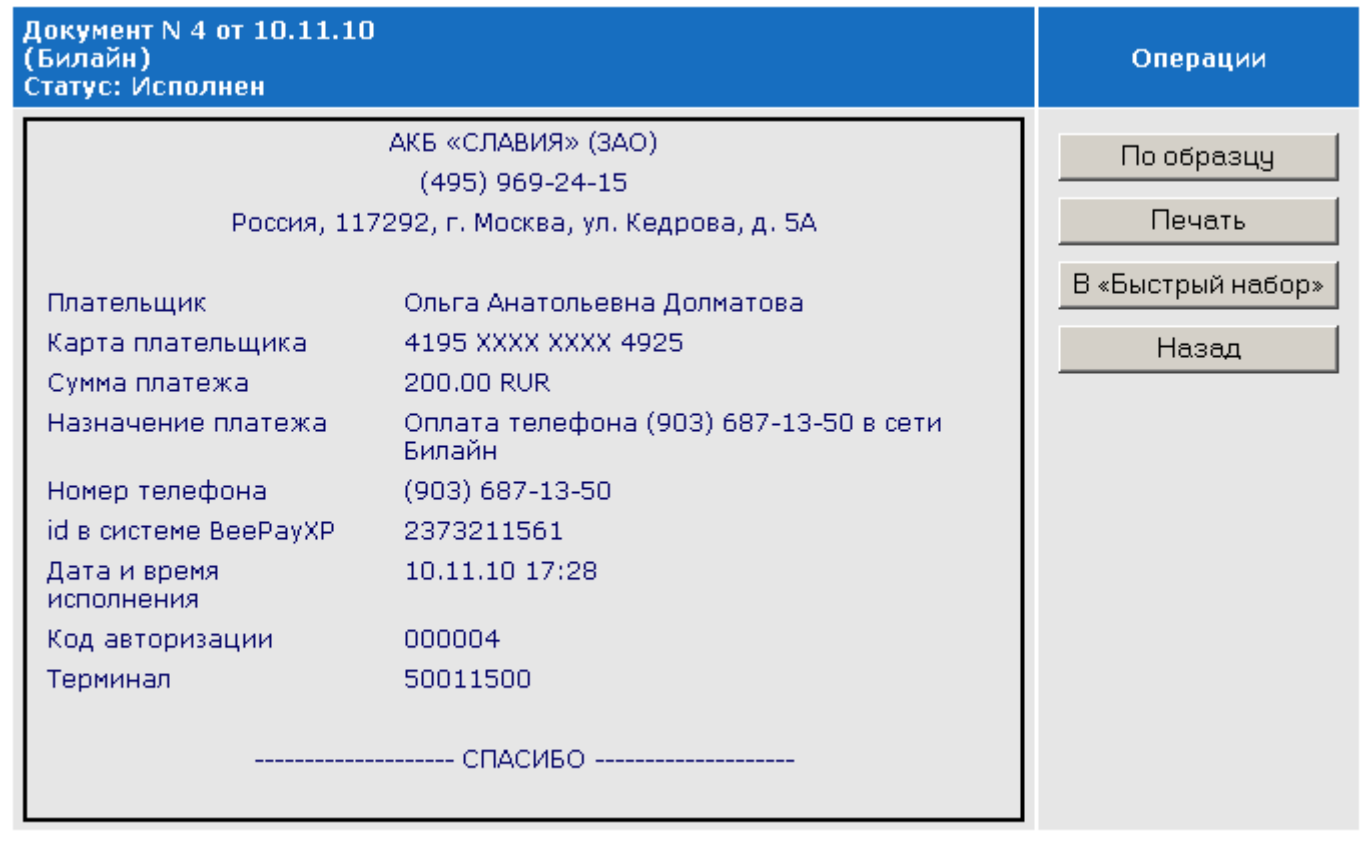

### рис.4

Вы можете распечатать реквизиты документа, воспользовавшись кнопкой «Печать» или создать новый документ с теми же параметрами платежа, нажав кнопку «По образцу» или поместить документ в список быстрого набора для ускоренного создания часто используемых платежей, нажав кнопку «В "Быстрый набор"».

При необходимости получить почтовым сообщением по требуемому адресу исполненный в режимах «Стандартный платеж» или «Госплатежи» документ, заверенный Банком, используйте кнопку «Получить по почте».

При нажатии на закладку «Автоплатежи» можно получить информацию о назначенных Вами платежах по расписанию (подробнее смотрите раздел Автоплатежи").

# РЕЖИМ «БЫСТРЫЙ НАБОР»

Режимом «Быстрый набор» Вы можете воспользоваться для ускоренного создания часто используемых платежей. Для размещения выбранного документа в списке быстрого набора необходимо в режиме просмотра документа в правом меню нажать кнопку «В

быстрый набор», затем произвольно назвать документ и нажать кнопку «Добавить».

После добавления документа в список быстрого набора в режиме работы Системы «Быстрый набор» (рис .5) Вы выбираете нужное Вам название и попадаете в форму создания нового документа с уже заполненными реквизитами платежа. Для завершения операции Вам необходимо ввести сумму платежа и подтвердить платеж.

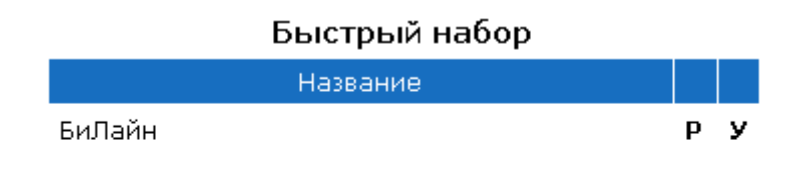

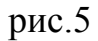

В списке быстрого набора Вы можете редактировать или удалять записи. Для этих целей используйте кнопки «Р» и «У».

## РЕЖИМ «ОПЛАТА УСЛУГ»

В режиме работы *«*Оплата услуг*»* Вы можете оплатить услуги:

- операторовмобильной связи
- интернет провайдеров
- спутникового и кабельногоТВ
- жилищно коммунальных служб
- •поставщиков контентных ресурсов
- •букмекерских контор
- •и многих других (см. интерфейс Системы).

Для оплаты услуг (рис.6) следует выбрать раздел соответствующий типу предоставляемой услуги. Затем следует выбрать поставщика услуги.

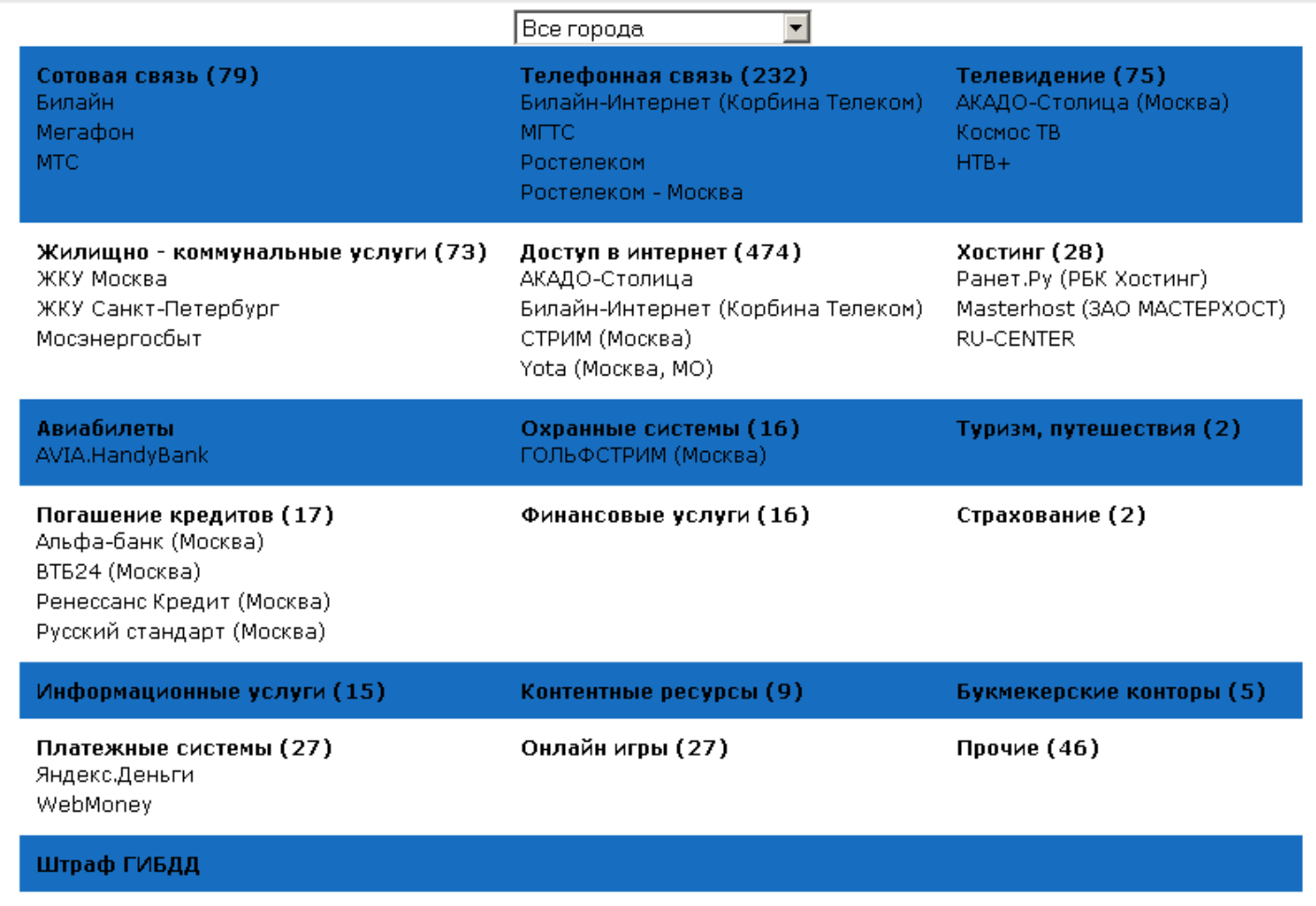

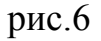

Далее (рис.7) следует выбрать банковскую карту, с которой будет производиться платеж. При наличии у Вас только одной действующей карты список для выбора карты Системой не отображается.

Система предложит поля для заполнения. В зависимости от поставщика услуги Вам следует ввести номер: телефона плательщика или договора и сумму платежа. Для оплаты ЖКУ дополнительно необходимо ввести сумму страхования и выбрать из ниспадающих списков месяц и год, за которые производится оплата. Для правильности заполнения полей получите всплывающую подсказку при наведении курсора на поле, которое Вы собираетесь заполнить.

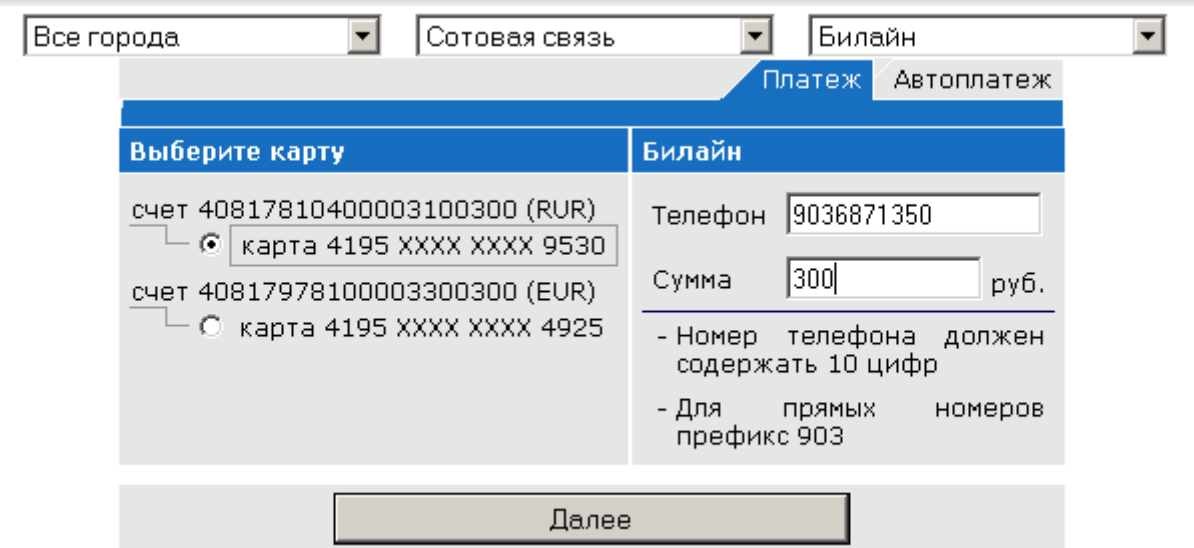

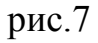

Затем нужно нажать кнопку «Далее». Система предложит подтвердить дополнительную информацию, полученную от поставщика услуги (рис.8). При нажатии кнопки «Подписать» (Подробнее о способах подписания документов читайте в разделе «Способы подписания документа») инициируется платеж, а при нажатии кнопки, «Изменить» производится возврат на предыдущую страницу.

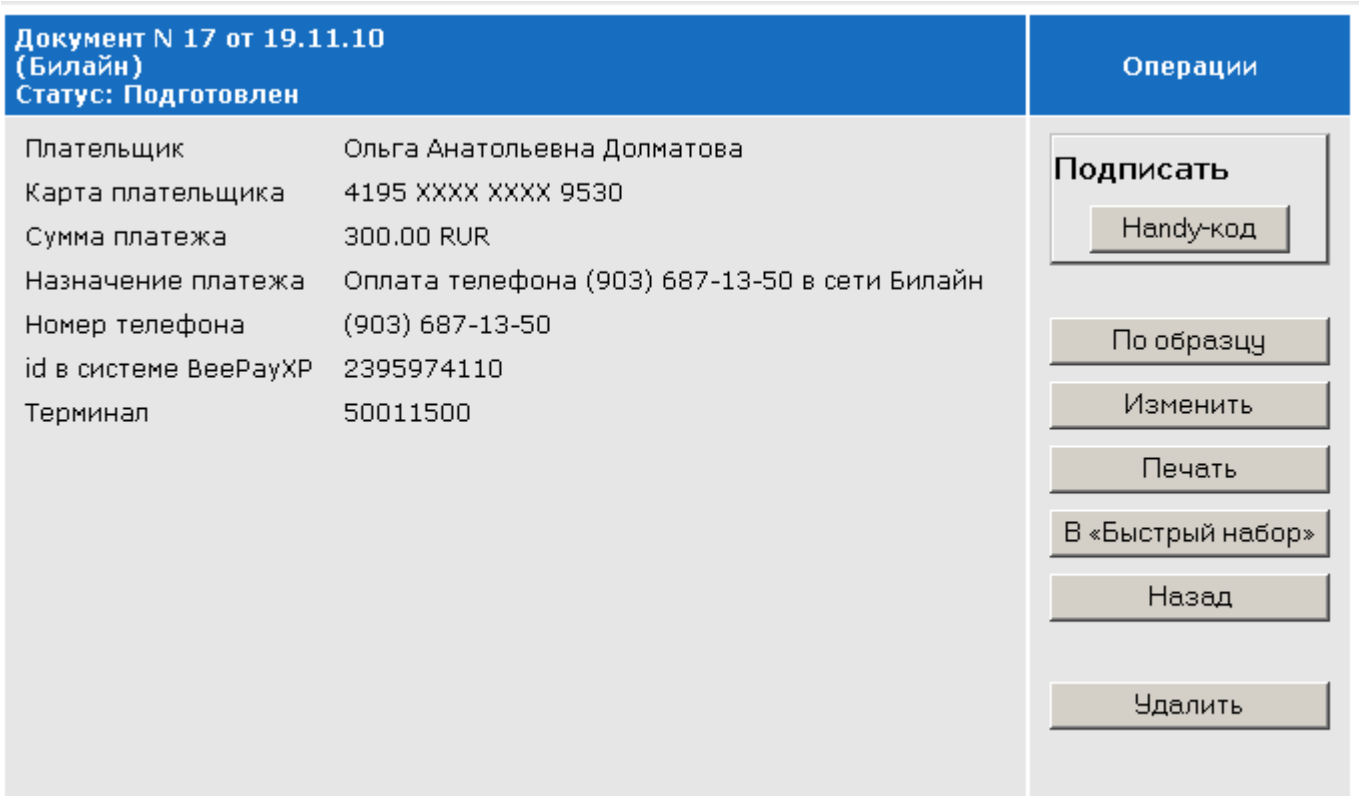

После проведения оплаты Вы можете распечатать квитанцию (чек) о проведении операции (рис.9).

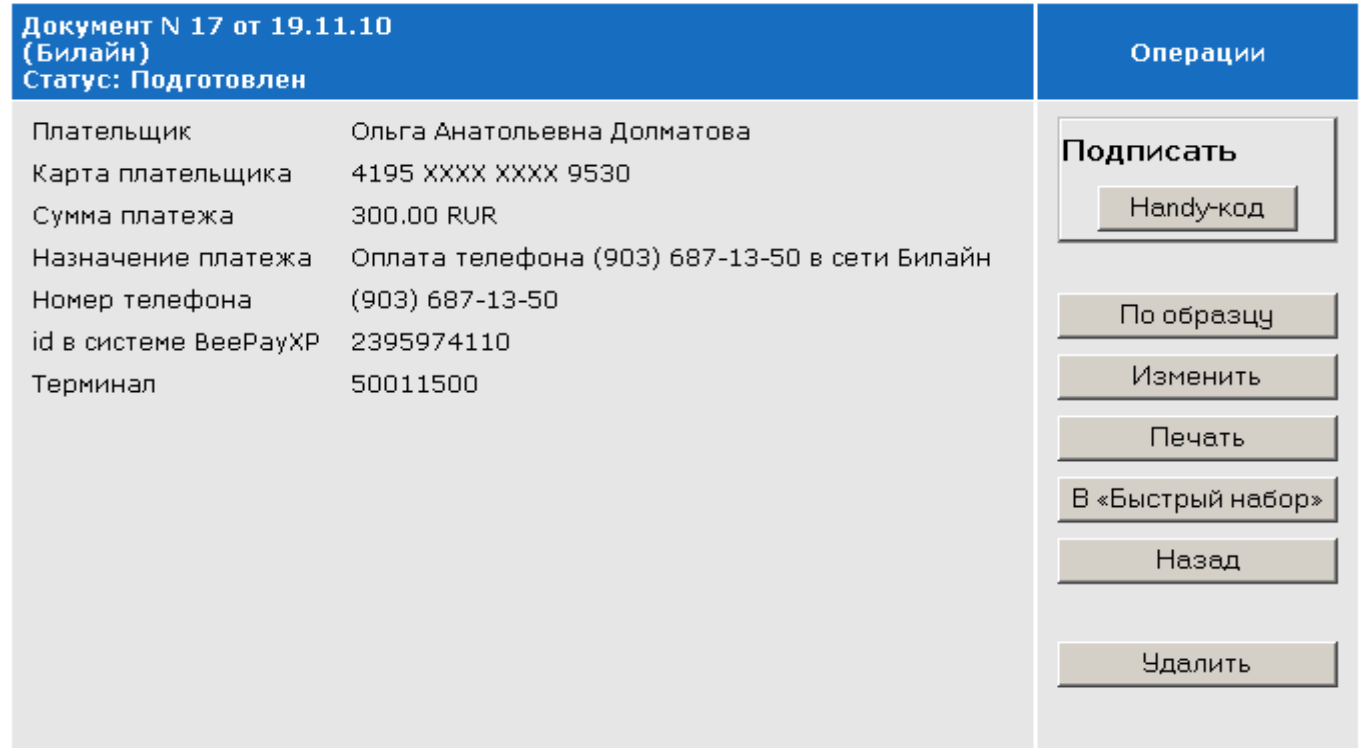

## рис.9

### РЕЖИМ «МАГАЗИНЫ »

В режиме работы «Магазины» Вы можете выбрать интернет-магазин в котором есть возможность оплатить товары и услуги с помощью HandyBank.

# РЕЖИМ «СТАНДАРТНЫЙ ПЛАТЕЖ»

В режиме работы «Стандартный платеж» Вы можете произвести перевод денежных средств со своего банковского счета по любым указанным Вами реквизитам.

Для проведения платежа (Рис.10) необходимо выбрать банковскую карту и заполнить реквизиты платежа (реквизиты плательщика будут подставлены автоматически). Заполнение реквизитов следует производить в соответствии с банковскими правилами заполнения платежных поручений. В случае нарушения этих правил документ не сможет быть исполнен Банком. Большая часть выполнения этих правил может быть проверена с

помощью кнопки «Проверить». Если проверка дает отрицательный результат и система HandyBank сообщает об ошибках, такой документ не может быть Вами подписан и исполнен Банком.

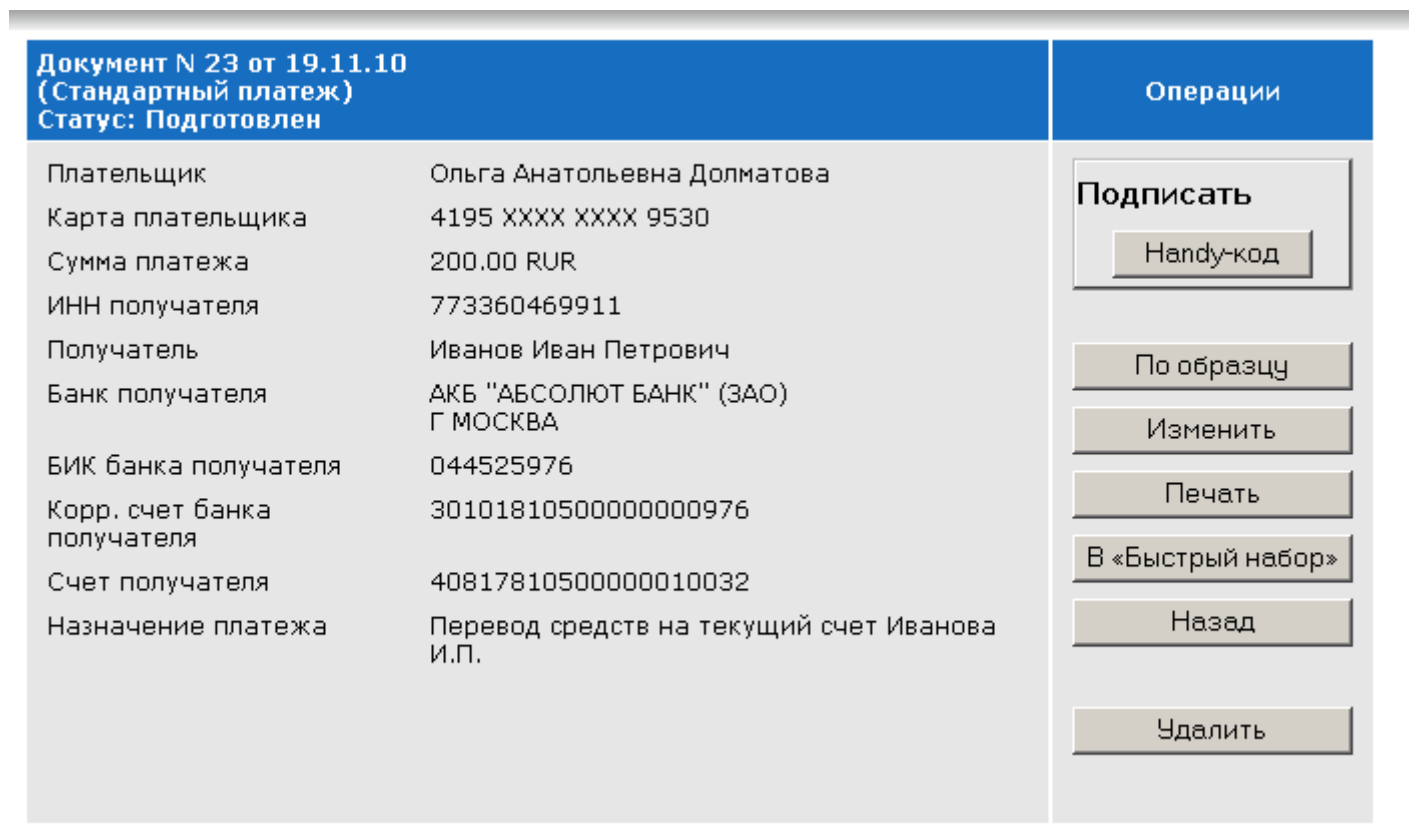

### рис.10

При нажатии кнопки «Далее» документ будет сохранен независимо от правильности заполнения и Система перейдет к дальнейшей обработке сохраненного документа (рис.11). Этот документ так же может быть доступен в режиме «Документы».

| Документ N 23 от 19.11.10<br>(Стандартный платеж)<br>Статус: Подготовлен  |                                                                                                   | Операции                                                   |
|---------------------------------------------------------------------------|---------------------------------------------------------------------------------------------------|------------------------------------------------------------|
| Плательщик<br>Карта плательщика<br>Сумма платежа<br>ИНН получателя        | Ольга Анатольевна Долматова<br>4195 XXXX XXXX 9530<br>200.00 RUR<br>773360469911                  | Подписать<br>Handy-код<br>По образцу<br>Изменить<br>Печать |
| Получатель<br>Банк получателя<br>БИК банка получателя<br>Корр, счет банка | Иванов Иван Петрович<br>АКБ "АБСОЛЮТ БАНК" (ЗАО)<br>Г МОСКВА<br>044525976<br>30101810500000000976 |                                                            |
| получателя<br>Счет получателя<br>Назначение платежа                       | 40817810500000010032<br>Перевод средств на текущий счет Иванова<br>и.п.                           | В «Быстрый набор»<br>Назад                                 |
|                                                                           |                                                                                                   | <b>Удалить</b>                                             |

рис.11

В предложенной форме Вы можете:

- подписать и отправить документ на исполнение кнопка «Подписать» (Подробнее о способах подписания документов читайте в разделе «Способы подписания документа»);
- изменить или удалить документ, если он не был подписан и отправлен кнопки «Изменить» и «Удалить»;
- создать новый документ по образцу текущего документа кнопка «По образцу»;
- распечатать документ кнопка «Печать»;
- поместить документ в список быстрого набора для ускорения создания платежа в дальнейшем - кнопка «В Быстрый набор»;

При нажатии кнопки «Назад» система HandyBank возвратит Вас на предыдущую экранную форму.

## РЕЖИМ «ГОСПЛАТЕЖИ»

В режиме «Госплатежи» Вы можете оплатить со своего банковского счета в пользу государственных структур на указанные Вами реквизиты всевозможные виды налогов, пошлин, сборов, административных штрафов, пеней и т.д.

Работа по составлению поручения в режиме «Госплатежи» (Рис.12) аналогична Вашим действиям в режиме «Стандартный платеж», но при этом Вам еще необходимо корректно ввести информацию в дополнительные поля экранного шаблона, обязательные для заполнения при проведении Вами госплатежей. Подробную информацию о правилах заполнения полей экранного шаблона Вы можете получить в разделе «Помощь».

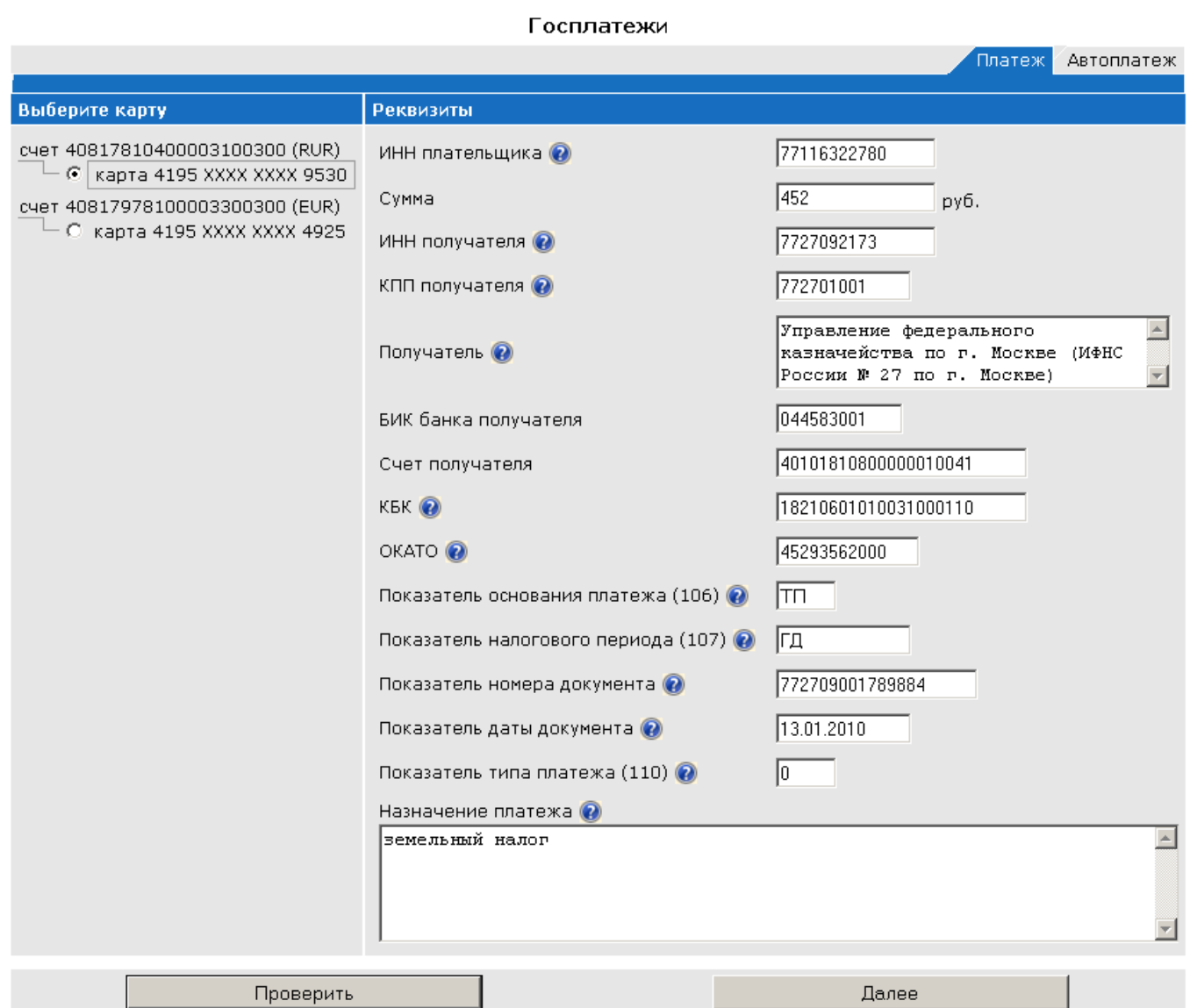

## РЕЖИМ «КОНВЕРТАЦИЯ »

Режимом «Конвертация» (Рис .13) Вы можете воспользоваться если у Вас есть банковские карты в разных валютах. Для проведения конвертации Вам следует выбрать карту («Выберите карту списания»), с которой будут списываться средства, и карту («Выберите карту зачисления»), на которую средства поступят, ввести сумму и валюту операции.

Сразу после совершения операции конвертации на ваш мобильный телефон поступают два SMS-cообщения о суммах списанных и зачисленных средств, моментально доступных для расчетов с использованием карты. Списание и зачисление средств по картсчетам производится в день обработки операции (обычно это день совершения операции или следующий рабочий день, если операция совершена в выходной или праздничный день, по установленным на этот день официальным курсам Банка России с одновременным удержанием комиссии за конвертацию.

#### Конвертация

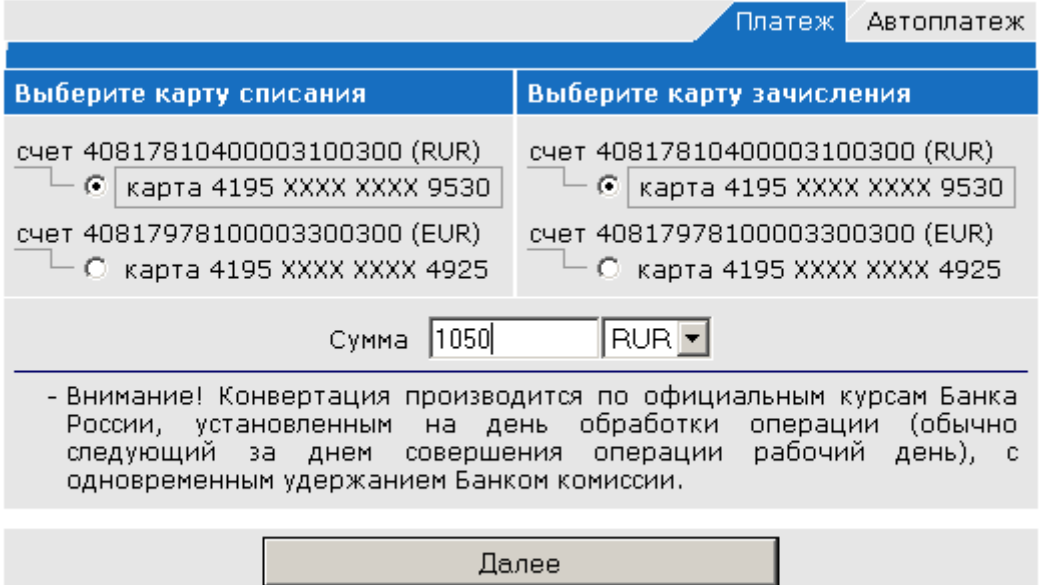

рис.13

# РЕЖИМ «ЧАСТНЫЙ ПЕРЕВОД »

В режиме работы «Частный перевод» Вы получаете возможность перевода денежных средств со своего карточного счета на карточный счет другого владельца Handy-номера или на другой Ваш карточный счет, подключенный к системе HandyBank. Операции по переводу денежных средств другому владельцу Handy-номера осуществляются только в рублях РФ.

Для перевода денег в адрес владельца Handy-номера Вам необходимо в режиме «Частный перевод» (рис. 14) выбрать карту («Выберите карту»), с которой будет осуществляться перевод средств, указать сумму платежа в рублях, Handy-номер получателя перевода («Handy-номер») и четыре последних цифры его номера банковской карты («со - номер»). Помимо этого Вы можете ввести дополнительную информацию о переводе: предполагаемый срок возврата средств Вашим контрагентом и комментарии к операции. Установив значение в поле «Сообщить комментарий получателю» Сообщить комментарий получателю в положение «да» Вы можете сделать доступным получателю комментарий, который Вы ввели перед отправкой документа. Последующие редакции комментария получателю не отправляются.

После этого нажмите кнопку «Далее».

|                                                                                                    | Платеж<br>Автоплатеж                                                                                                    |
|----------------------------------------------------------------------------------------------------|----------------------------------------------------------------------------------------------------|
| Выберите карту                                                                                                    | <b>Реквизиты</b>                                                                                                    |
| CHeT 40817810400003100300 (RUR)<br>o<br>карта 4195 XXXX XXXX 9530<br>cyet 40817978100003300300 (EUR)<br>O карта 4195 XXXX XXXX 4925 | Handy-номер<br>Сумма<br>230<br>9154593825<br>руб.<br>Срок возврата<br>Со-номер<br>⊞<br>30.11.2010<br> 0832 <br>Комментарий<br>Возвращение долга<br>Сообщить<br>комментарий<br>да<br>получателю<br>цифры<br>- Со-номер<br>последние<br>4<br>$\sim$ |
|                                                                                                    | номера карты получателя<br>Далее                                                                                                    |

Частный перевод N<sub>2N</sub>

Система предложит Вам принять окончательное решение (рис.15). При нажатии кнопки «Подписать» (Подробнее о способах подписания документов читайте в разделе «Способы подписания документа ») инициируется платеж, а при нажатии кнопки «Назад» производится возврат на предыдущую страницу.

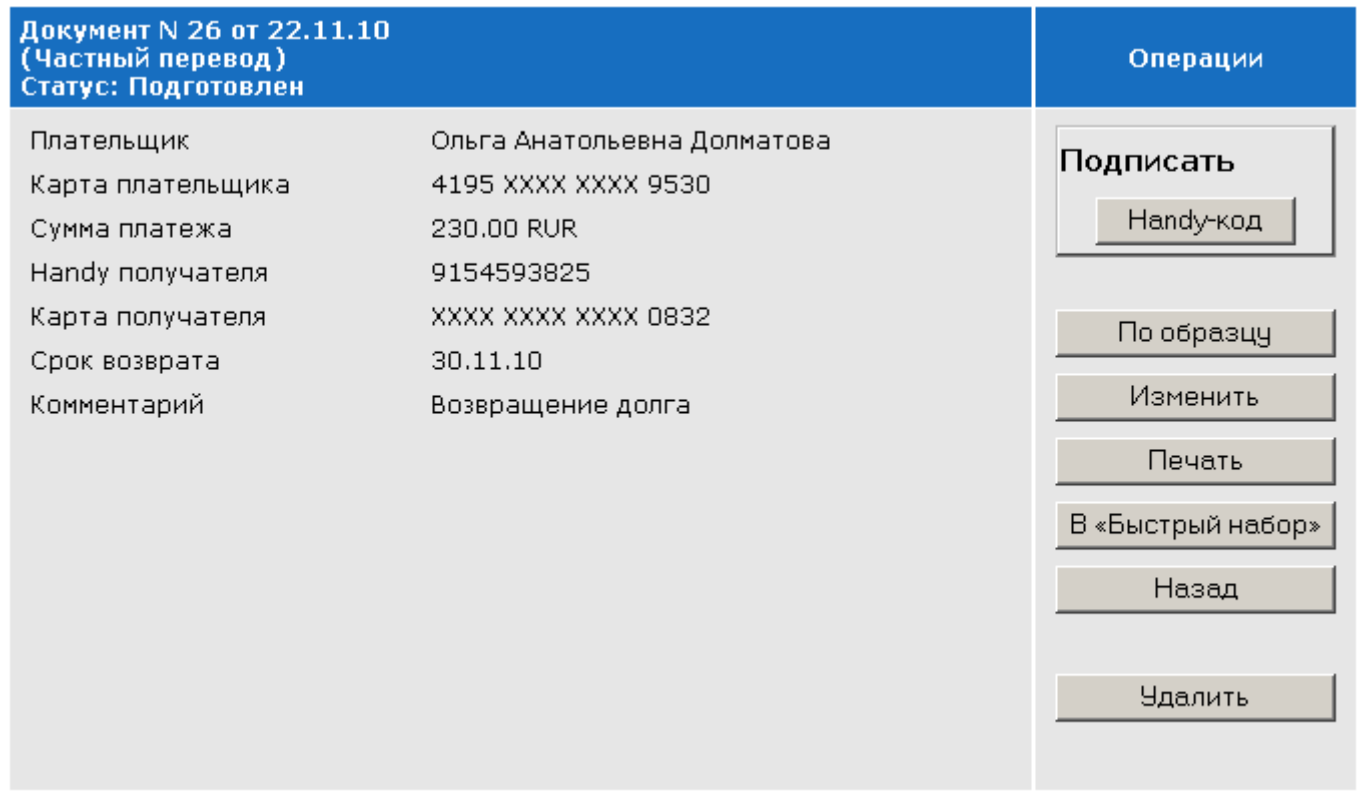

### рис.15

Для просмотра произведенных системой HandyBank вэтом режиме операций и баланса по этим операциям Вы можете в «Дневнике операций » ( рис .14) выбрать Handy-номер («Выбор Handy-номера»), с которым у Вас были финансовые взаимоотношения (система фиксирует их автоматически). Операции в перечне сортируются по убыванию времени и дат их совершения. Для фильтрации операций следует воспользоваться закладками «Отправлено», «Получено» и «Все операции». Воспользуйтесь кнопками «Р» и «А» для изменения разрешенных к редактированию полей и перемещения операции в архив. Для просмотра отправленных в архив операций откройте закладку «Архив». Направленные в архив операции в расчете баланса не участвуют.

Взаимоотношения, договоренности и, соответственно, взаимная ответственность пользователей системы HandyBank по проведению взаимных расчетов является их частным делом. Система не несет ответственности по взаимным обязательствам пользователей.

### РЕЖИМ «АВТОПЛАТЕЖ »

В режиме «Автоплатеж» Вы можете задать расписание выполнения платежей. Воспользоваться данным сервисом Вы можете при проведении платежей в любом из режимов, используя закладку «Автоплатеж» .

В появившемся окне (рис.16) выбираете банковскую карту для проведения платежа и заполняете реквизиты документа, который Вы поручаете выполнять Системе по расписанию и само расписание.

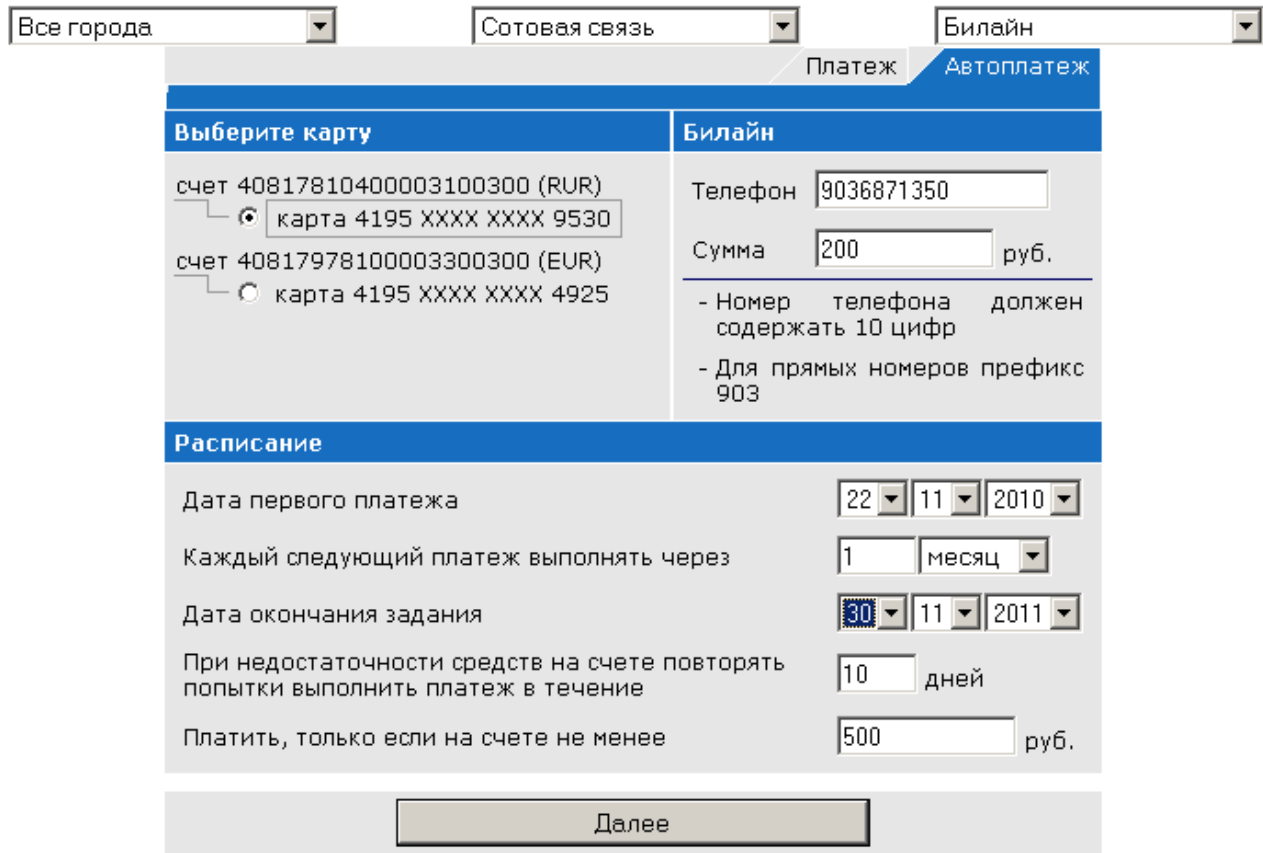

рис.16

В поля расписания следует вводить следующие данные:

- «Дата первого платежа» дата, когда Система будет выполнять первый платеж.
- «Каждый следующий платеж выполнять через» вносится количество и выбирается период (дней, недель, месяцев, лет) через которые будет выполняться каждый следующий платеж.
- «Дата окончания задания» дата, после которой Система прекращает выполнять Ваши автоплатежи. (Но не более срока действия карты!).
- «При недостаточности средств на счете повторять попытки выполнить платеж в течение» - количество дней, следующих за днем платежа назначенным в расписании, в течение которых Система будет пытаться выполнить платеж, если на Вашем счете в день, назначенный для платежа, не будет достаточно денежных средств. При пополнении счета в этот период Система в автоматическом режиме произведет платеж.
- «Платить, только если на счете не менее»- если остаток на Вашем счете будет ниже указанной в этом поле суммы, очередной платеж не будет выполняться, о чем Вы получите SMS-уведомление.

После нажатия кнопки «Далее» в предложенном интерфейсе (рис.17) следует подписать документ с расписанием платежей. (Подробнее о способах подписания документов читайте в разделе «Способы подписания документа»). Система сформирует документы с отложенными платежами и в последующем будет выполнять их по заданному Вами расписанию.

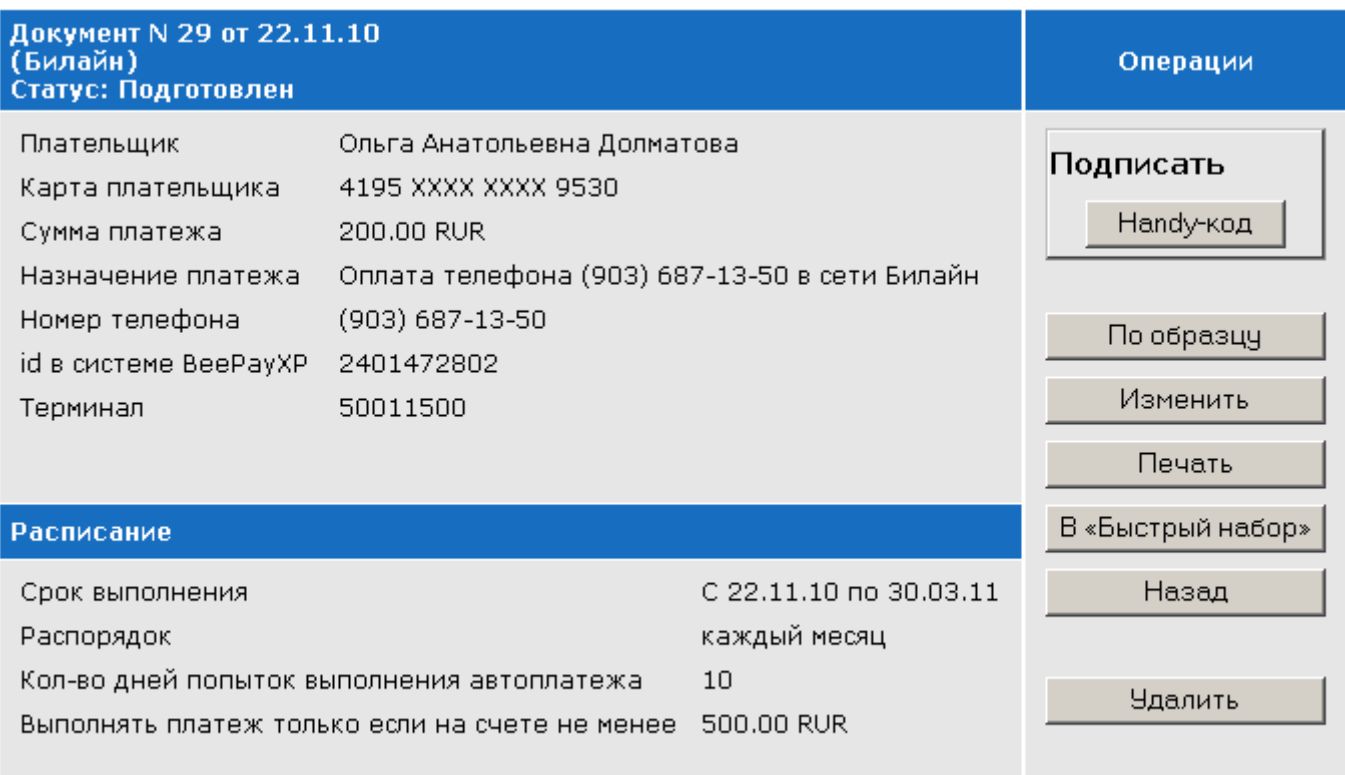

Отследить выполнение платежей по расписанию Вы можете активировав закладку «Автоплатежи» в режиме «Документы» (Рис.18).

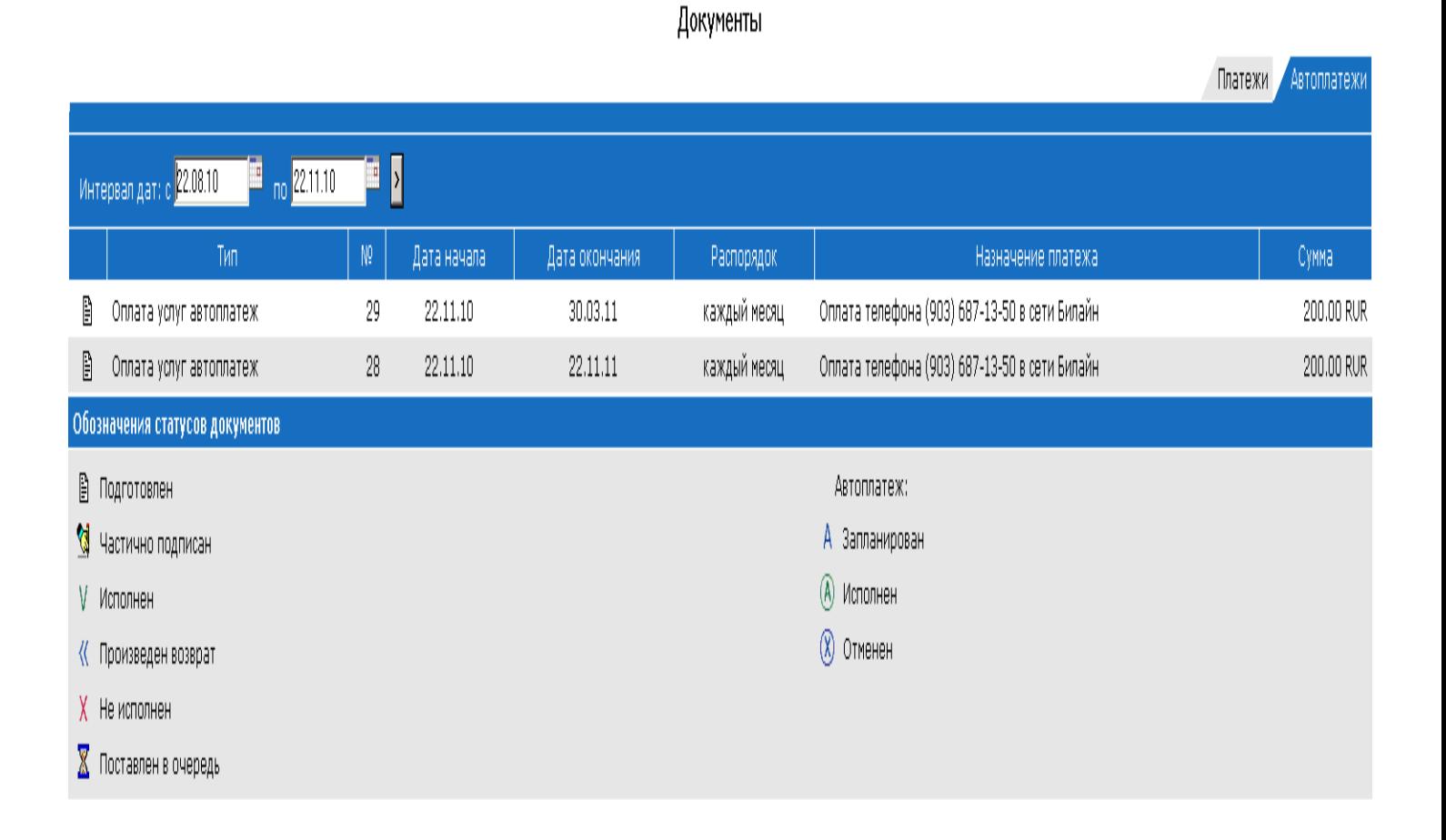

рис.18

Вывести на экран расписание и историю исполнения платежей можно нажав на соответствующую строку в таблице (Рис.18). В открывшейся форме Вы можете отменить задание, нажав кнопку «Удалить».

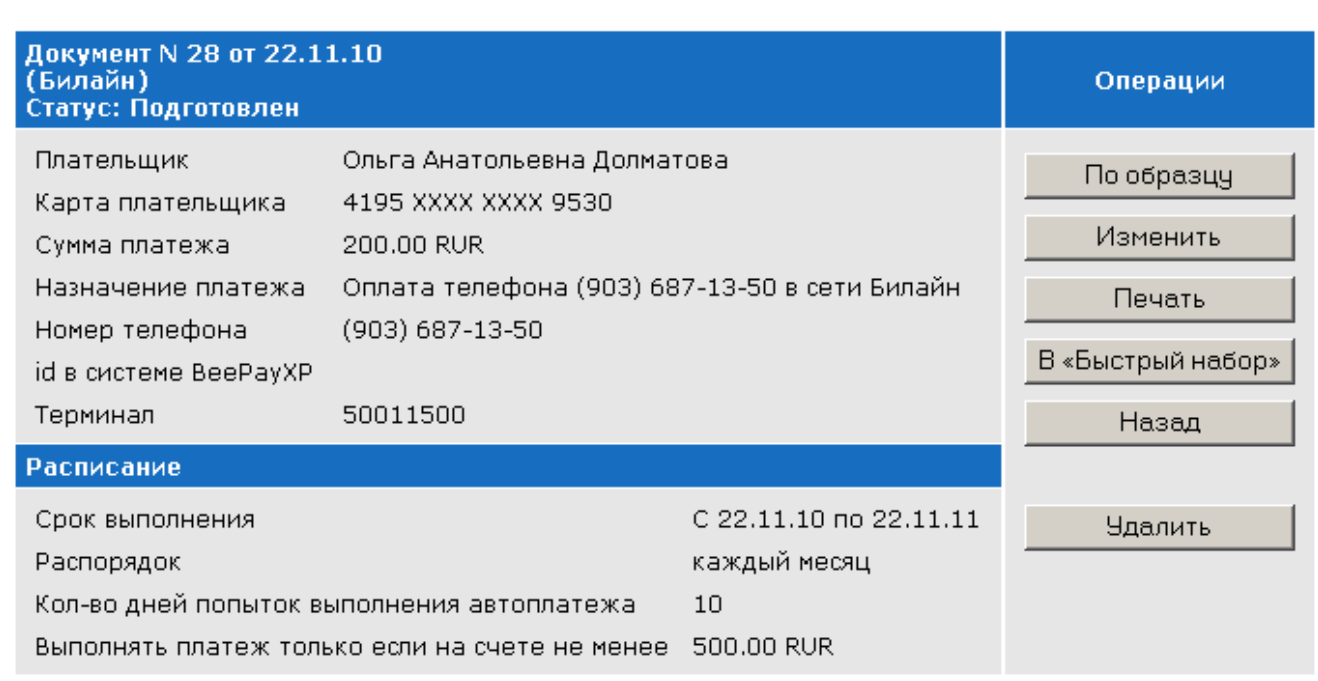

ang anaka ng anaka anakan sa ang ana

# рис.19

После подписания отмены задания (рис. 20) удалятся все предстоящие платежи, останутся только исполненные (Подробнее о способах подписания документов читайте в разделе «Способы подписания документа»).

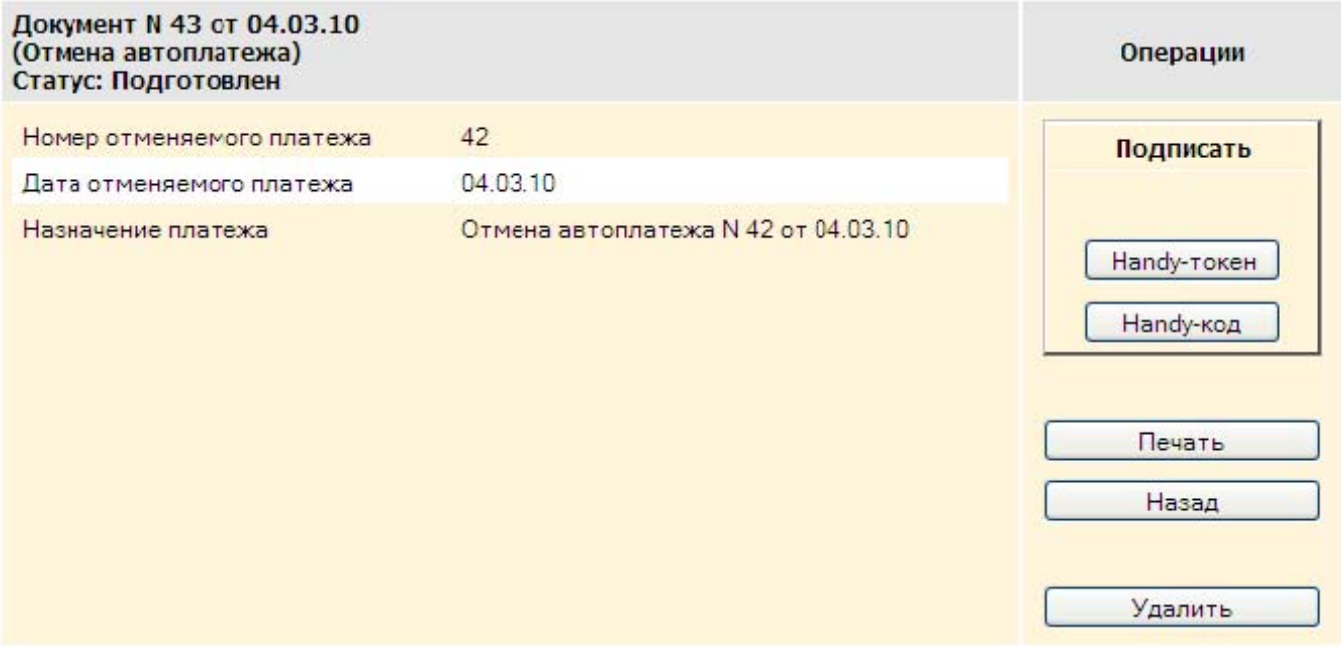

рис.20

## РЕЖИМ «ЗАКАЗЫ»

В режиме «Заказы » (рис .21) Вам доступен общий список сделанных Вами в интернетмагазинах заказов. Система автоматически распределяет их по соответствующим папкам: «Оплачено», «К проверке», «Отказ», «Отложено». Вы также самостоятельно можете задавать Системе параметры поиска по интервалу регистрации дат заказов, по номерам, датам, или названию магазинов. Посмотреть подробную информацию о заказе Вы можете, наведя курсор на строку нужного Вам заказа в таблице и нажав левую клавишу мыши. Вы так же можете перенести заказы в архив, нажав кнопку «А» на строке заказа, который Вы не хотели бы видеть в основной таблице заказов. При этом информация о заказе останется для Вас доступной при переходе на закладку «Архив».

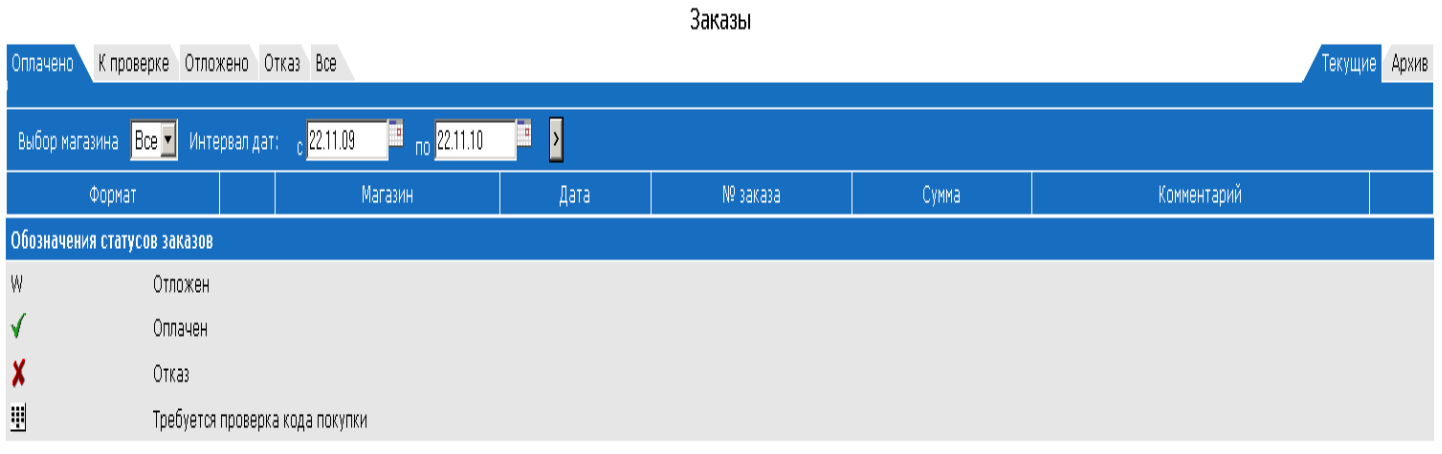

рис.21

## ОПЛАТА ЗАКАЗА В ИНТЕРНЕТ-МАГАЗИНЕ ЧЕРЕЗ СИСТЕМУ HANDYBANK

При оформлении заказа в любом из магазинов участников HandyMarket на сайте интернет магазина Вы выбираете один из двух форматов оплаты:

Handy-safe – платеж с банковской гарантией автоматического возврата денег при неполучении товара по любой причине. Для этого в момент оплаты Вы назначаете Код покупки и выбираете Предельный Срок Поставки (ПСП). Если товар Вам доставят, и Вы его примете, то просто называете курьеру Код покупки – тогда деньги зачисляются магазину. Если до наступления Предельного Срока Поставки этого не произойдет – деньги в тот же день автоматически вернутся на Ваш счет.

Handy-direct – обычный безналичный платеж на счет магазина.

При использовании системы HandyBank для осуществления покупок в интернетмагазинах электронные платежные документы заполняются в автоматическом режиме.

## Оплата заказа в формате Handy-Safe

После формирования заказа на сайте интернет-магазина и выбора «Способ оплаты заказа «HandyBank»/формат «Handy-Safe», Вы авторизуетесь в системе HandyBank (рис.1) и попадаете в окно подтверждения оплаты заказа (рис.22). Здесь Вы можете отказаться от оплаты заказа, нажав кнопку «Отменить», или приступить к оплате заказа, нажав кнопку «Оплатить».

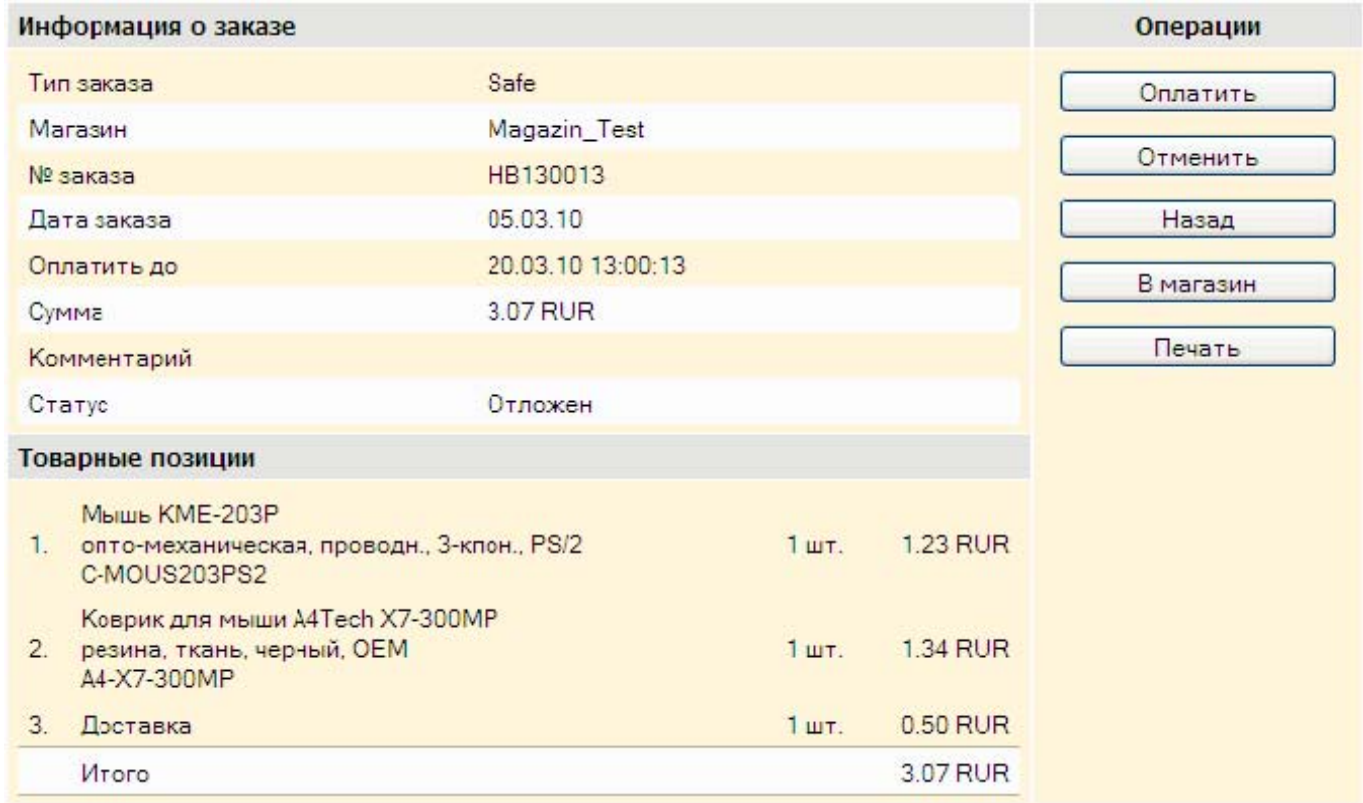

рис.22

При оплате заказа (рис .23), Вам необходимо выбрать банковскую карту для оплаты заказа и ввести придуманный Вами Код покупки (цифрами и /или латинскими буквами) или выбрать случайно сгенерированный Код покупки с помощью кнопки «Генератор», и нажать кнопку «Далее».

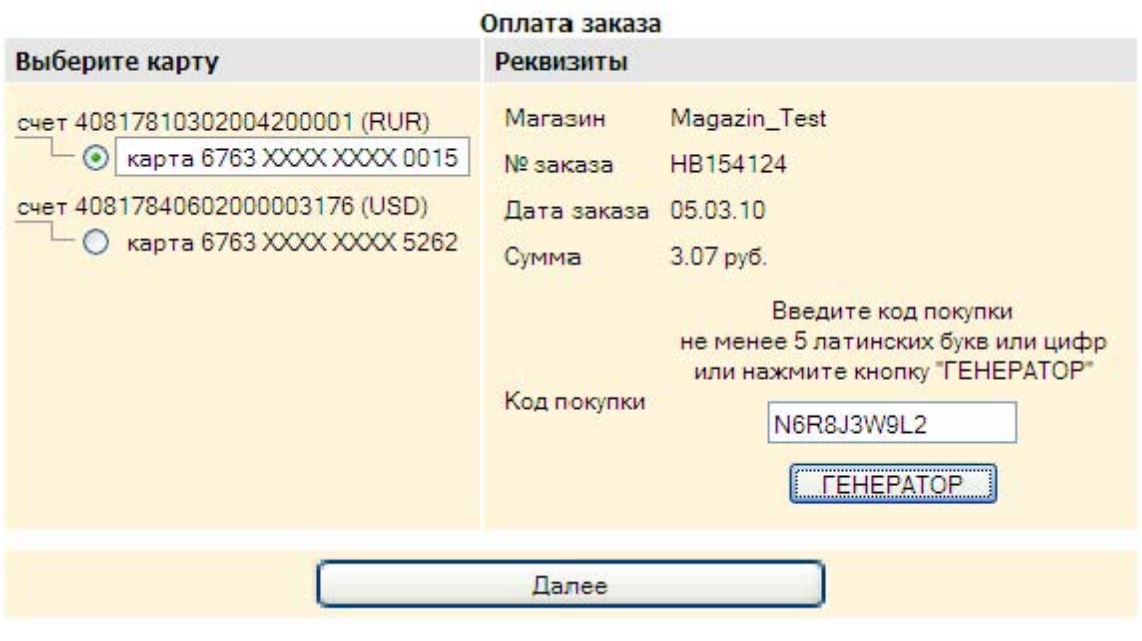

рис.23

Система предложит принять окончательное решение (рис. 23). При нажатии кнопки «Подписать» инициируется платеж (Подробнее о способах подписания документов читайте в разделе «Способы подписания документа»), а при нажатии кнопки «Назад» производится возврат на предыдущую страницу.

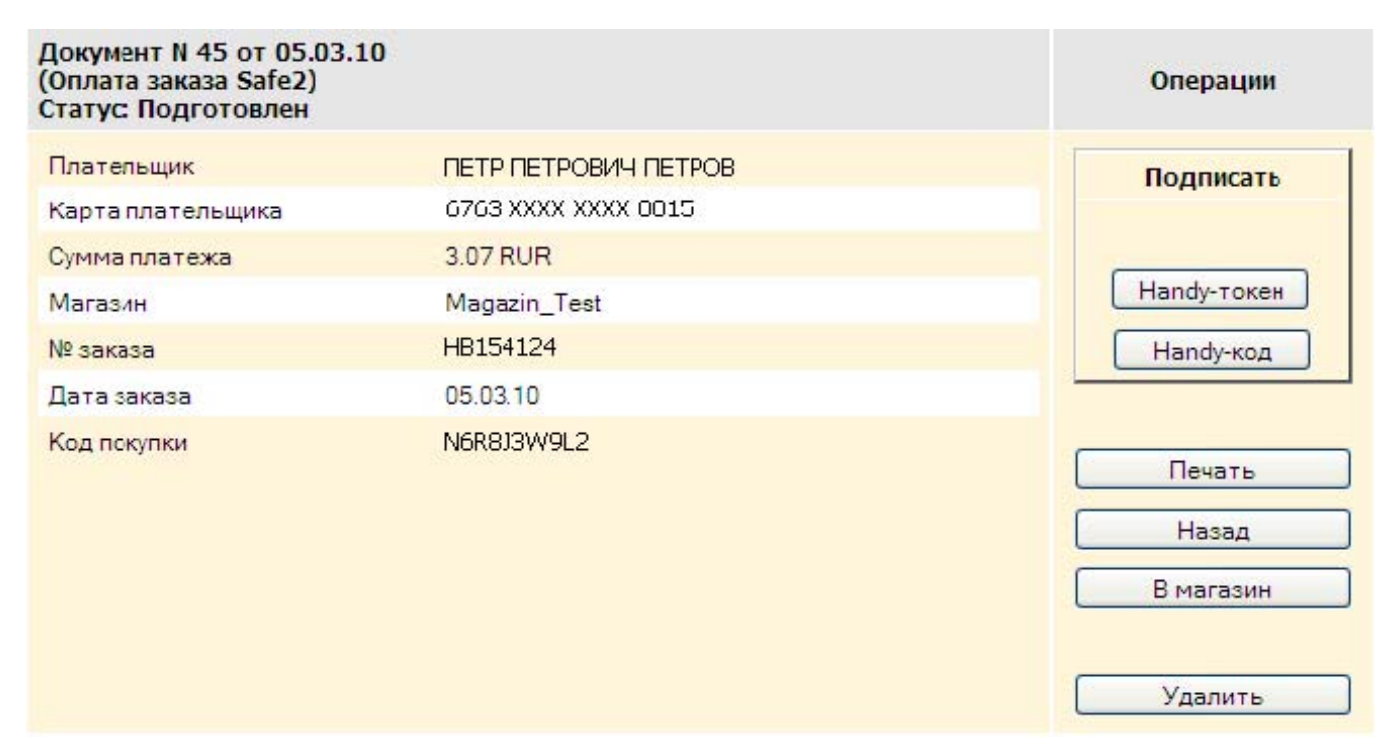

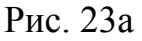

После регистрации оплаты в системе HandyBank и при условии положительной проверки подписи под документом система HandyBank выведет на экран информацию о

проведенном платеже (Паспорт заказа). При приеме/получении товара/ услуги Вам будет необходимо сообщить менеджеру магазина или курьеру Номер счета заказа и Код покупки, содержащиеся в Паспорте заказа. Поэтому Вам следует записать или распечатать на принтере данную информацию. Для вывода сведений о заказе на печать нажмите кнопку «Печать».

Получение заказа происходит в соответствии с правилами торговли интернет магазина.

## Оплата заказа в формате Handy-Direct

После формирования заказа на сайте интернет-магазина и выбора «Способ оплаты заказа «HandyBank»/формат «Handy-Direct» Вы авторизуетесь в системе HandyBank (рис .1) и попадаете в окно подтверждения оплаты заказа (рис.24).

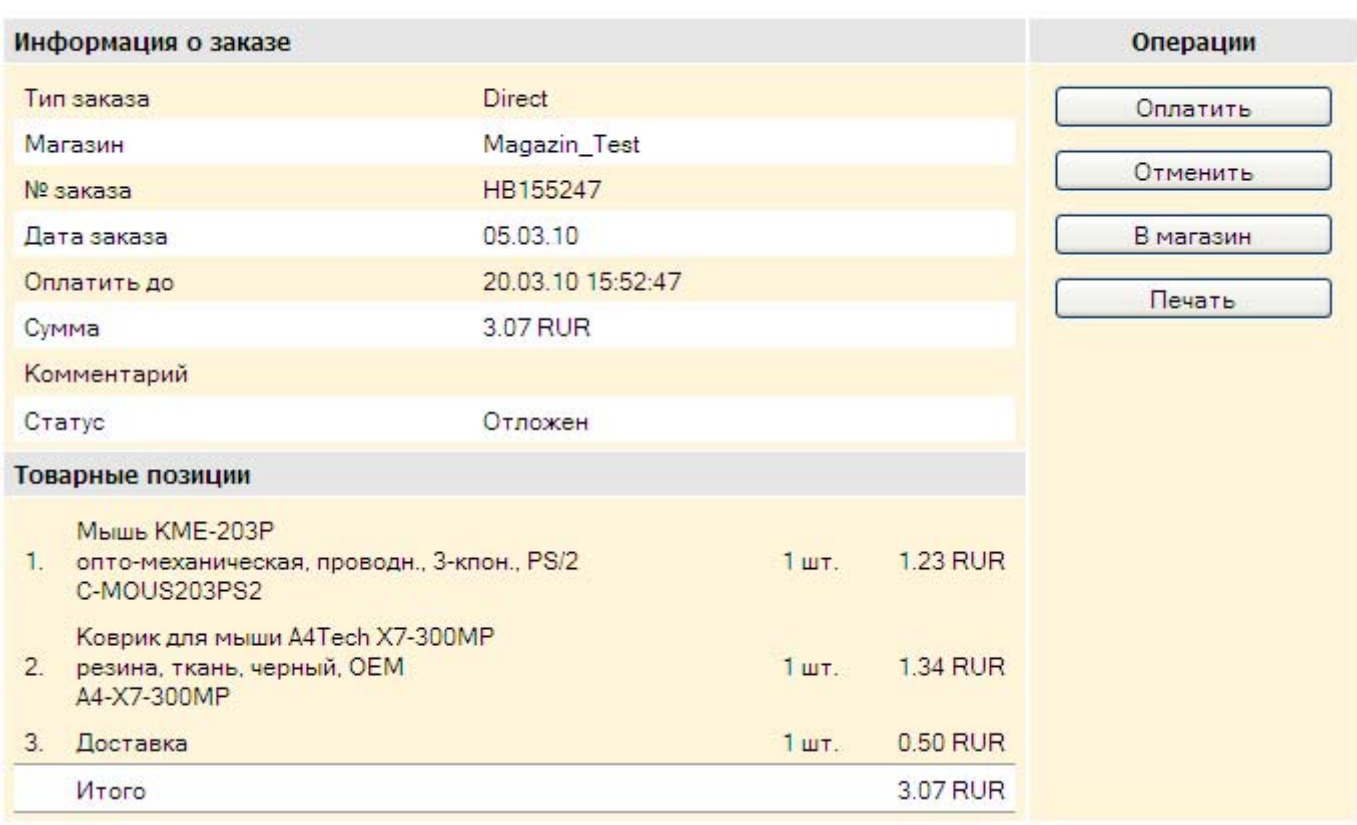

#### Заказ зарегистрирован в системе

### рис.24

Вы можете отказаться от оплаты заказа нажав кнопку «Отменить» или приступить к оплате заказа, нажав кнопку «Оплатить». При выборе кнопки «Отменить» заказ получает статус «Отказ» и в последующем не может быть оплачен. При выборе кнопки «Оплатить» на экране «Оплата заказа» выберите карту для оплаты заказа и нажмите кнопку «Далее» (рис.25).

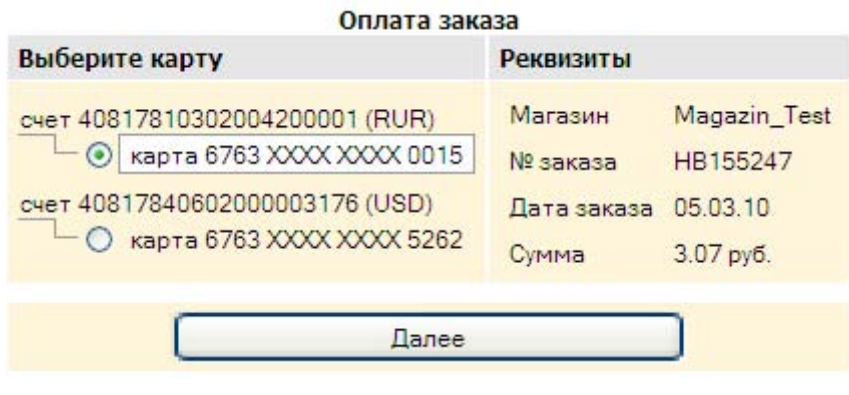

рис.25

Система предложит принять решение об оплате (рис. 26). При нажатии кнопки «Подписать» инициируется процедура подписания (Подробнее о способах подписания документов читайте в разделе «Способы подписания документа»), а при нажатии кнопки «Назад» производится возврат на предыдущую страницу.

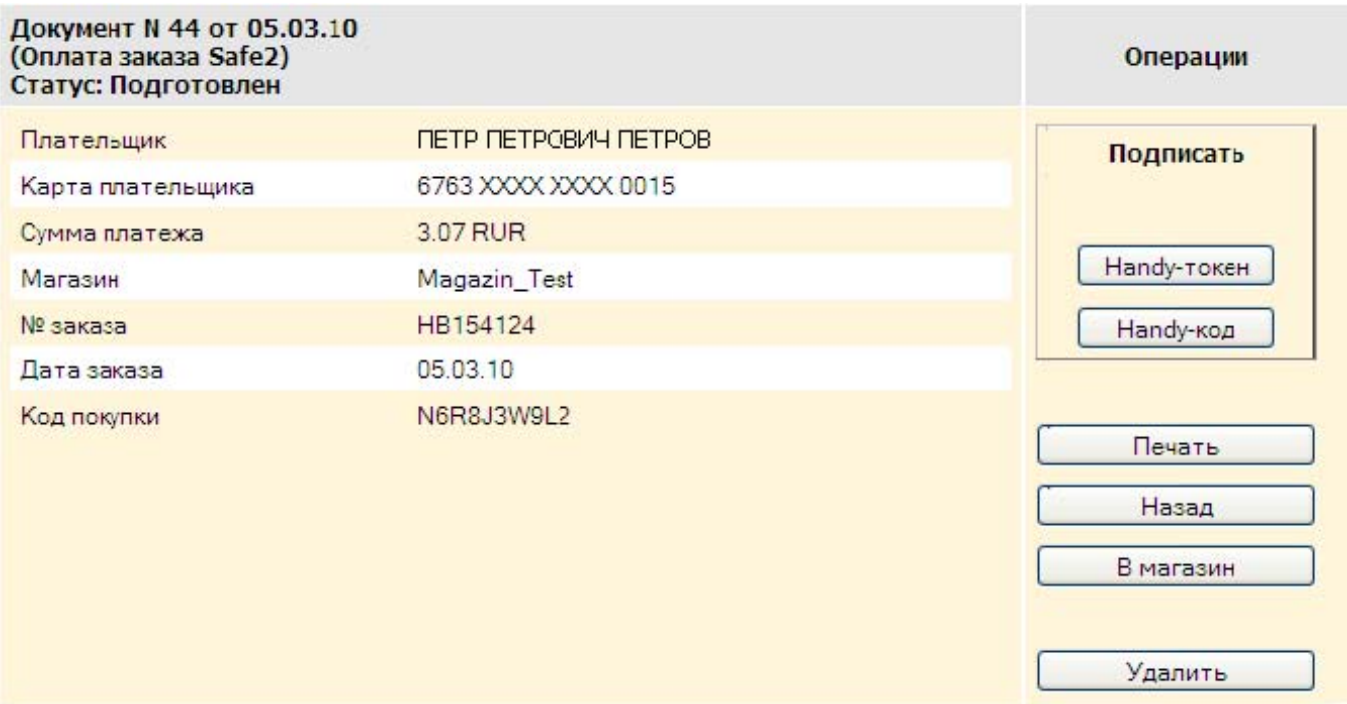

рис.26

После регистрации оплаты в системе HandyBank на экране появится информация о произведенном платеже.

## РЕЖИМ «СЕРВИСЫ»

В режиме работы «Сервисы» Вы можете получить дополнительную информацию и

инструкции произвести изменения Ваших личных параметров в Системе (рис.27).

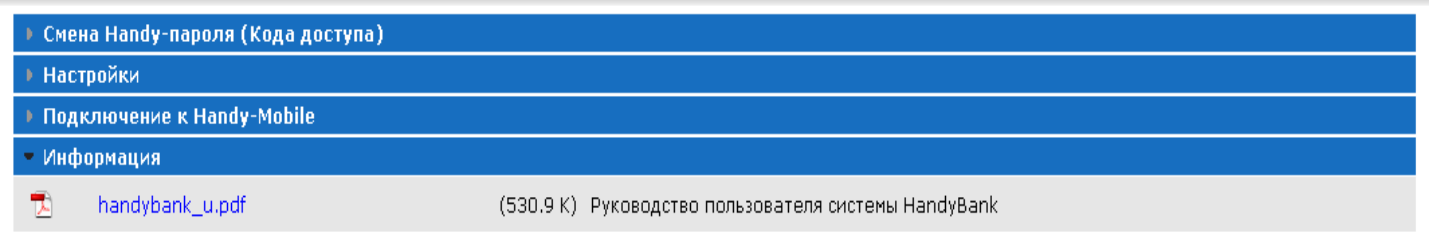

рис.27

В разделе «Смена Handy-пароля» (рис.27) введите в соответствующих полях старый и новый Handy-пароль и нажмите «Установить». При следующем входе в систему Вам необходимо пользоваться новым Handy-паролем.

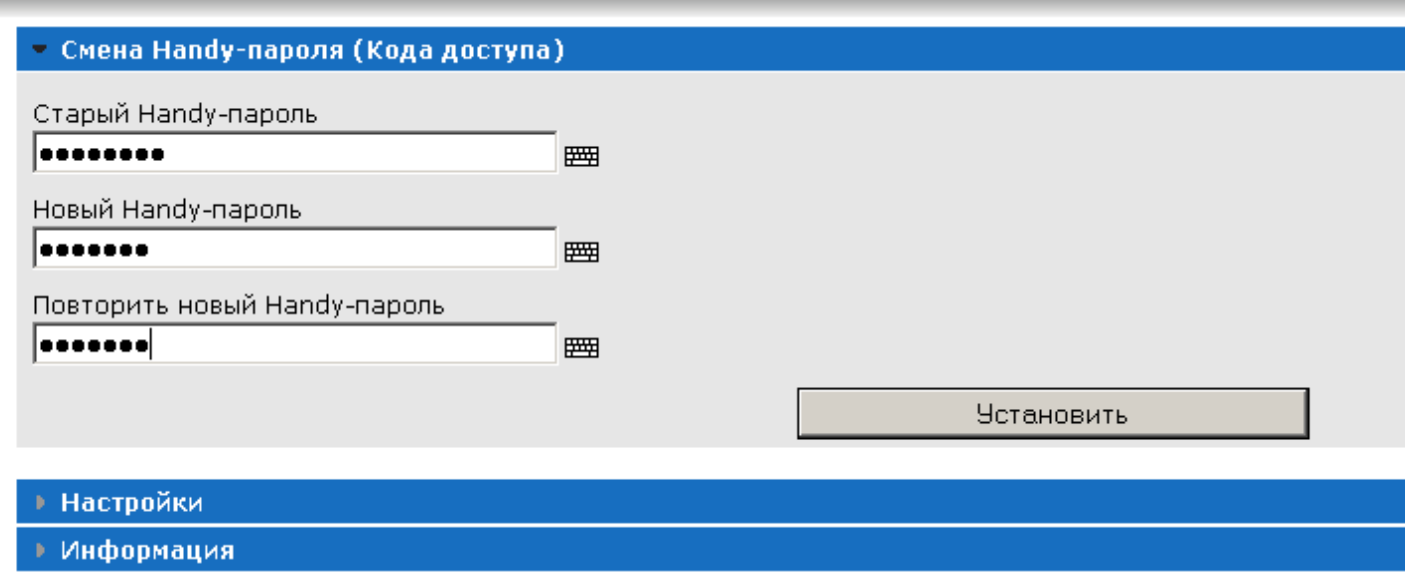

рис.27а

«Настройки». (рис.27б )

۰

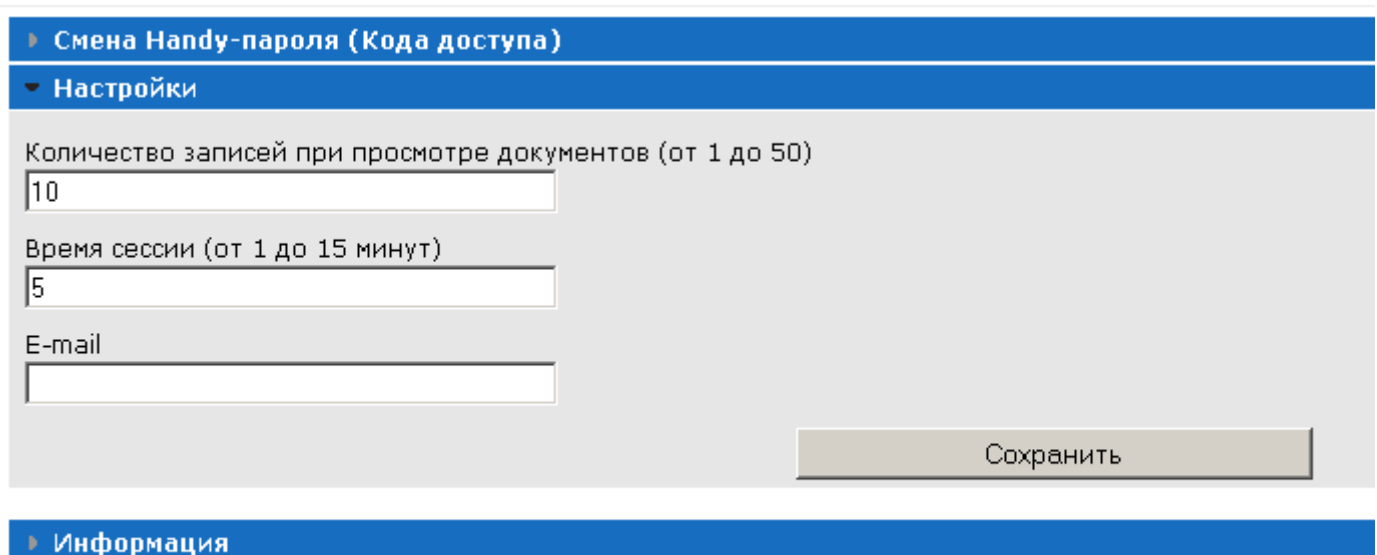

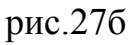

«Количество записей при просмотре документов от 1 до50». Задавая количество записей в этих полях, Вы определяете число одновременно отображаемых строк на экране при работе в режиме «Документы».

«Время сессии от 1 до 15 минут». Время сессии определяет максимальное время работы пользователя в одной экранной форме системы. По истечении этого времени система HandyBank автоматически завершает работу и переходит в режим авторизации. Ограничение времени необходимо для дополнительной безопасности совершения Ваших операций.

Системой HandyBank никто не сможет воспользоваться в Ваше отсутствие, если Вы забыли из нее выйти и оставили персональный компьютер включенным. Задайте в поле «Время сессии от 1 до 15 минут», требуемый Вам для работы в системе временной интервал.

В разделе «Подключение к Handy-Mobile» (рис.27в) размещена информация о подключении системы Handy\_Mobile к мобильному телефону.

• Смена Handy-пароля (Кода доступа) • Наствойки • Подключение к Handy-Mobile Для подключения к Handy-Mobile необходимо иметь мобильный телефон с настроенным доступом в Интернет (через GPRS, EDGE или Wi-Fi) и с поддержкой Java (MIDP 2.0). Подключить доступ в Интернет и настроить разрешения для Јауа-приложения можно, следуя рекомендациям соответствующего сотового оператора и инструкции к мобильному телефону. Круглосуточные телефоны служб клиентской поддержки сотовых операторов: Билайн - 0611, МТС - 0890, МегаФон - 0500, 500, 555. Для использования Handy-Mobile необходимо установить на мобильный телефон соответствующее Java-приложение одним из следующих способов: 1. Войдите в Интернет со своего мобильного телефона на адрес https://secure.handybank.ru/m Затем загрузите и установите полученное Javaприложение. Данный адрес можно получить на мобильный телефон в виде SMS-сообщения одним из способов: - нажать эту ссылку или - отправить букву W SMS-сообщением на номер 7740 или - позвонить в круглосуточную службу поддержки по бесплатному телефону 8-800-2000-740. 2. Если не получилось установить Java-приложение, указанными в предыдущем пункте способами, зайдите на адрес https://secure.handybank.ru/h.jar и установите Java-приложение, полученное с этого адреса. Вы также можете получить указанный адрес в виде SMS-сообщения нажав эту ссылку. 3. Если Ваш телефон не поддерживает загрузку Јаva-приложений через интернет (некоторые модели Samsung), загрузите в свой компьютер вот эти два файла: https://secure.handybank.ru/s.iad и https://secure.handybank.ru/s.iar. Затем скопируйте полученные файлы через кабель для передачи данных. ИК или Bluetooth в папку «Прочие» мобильного телефона. Установите Јача-приложение на мобильном телефоне, используя jad-файл. • Информация

рис.27в

В разделе «Информация» (рис.27г) находится Руководство пользователя системы HandyBank – в файле «handybank\_ u.doc».

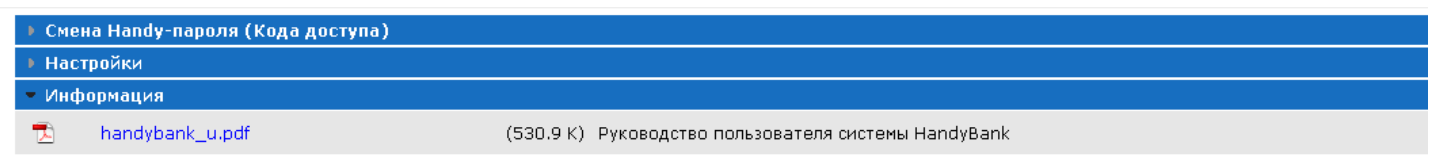

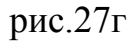

После внесения каких либо изменений в настройках системы НЕ ЗАБУДЬТЕ нажать кнопку «Сохранить», только после этого система запомнит Ваши индивидуальные настройки.

Для обеспечения работы системы HandyBank в web-браузере отличном от Microsoft Internet Explorer нажмите на ссылку «установите java-машину» и следуйте инструкциям на появившемся окне.

## СПОСОБЫ ПОДПИСАНИЯ ДОКУМЕНТА

Подтвердить любой составленный Вами платежный документ и поручить Системе произвести оплату Вы можете с помощью Нandy-кода – сгенерированного Системой случайного числа, отправленного Вам на мобильный телефон по SMS в момент совершения операции. По каждой операции с помощью Handy-кода в любом платежном режиме Системы установлен лимит на сумму не более 100 000 рублей. После заполнения и проверки платежного документа Вы нажимаете на кнопку «Handy-код» (рис.28).

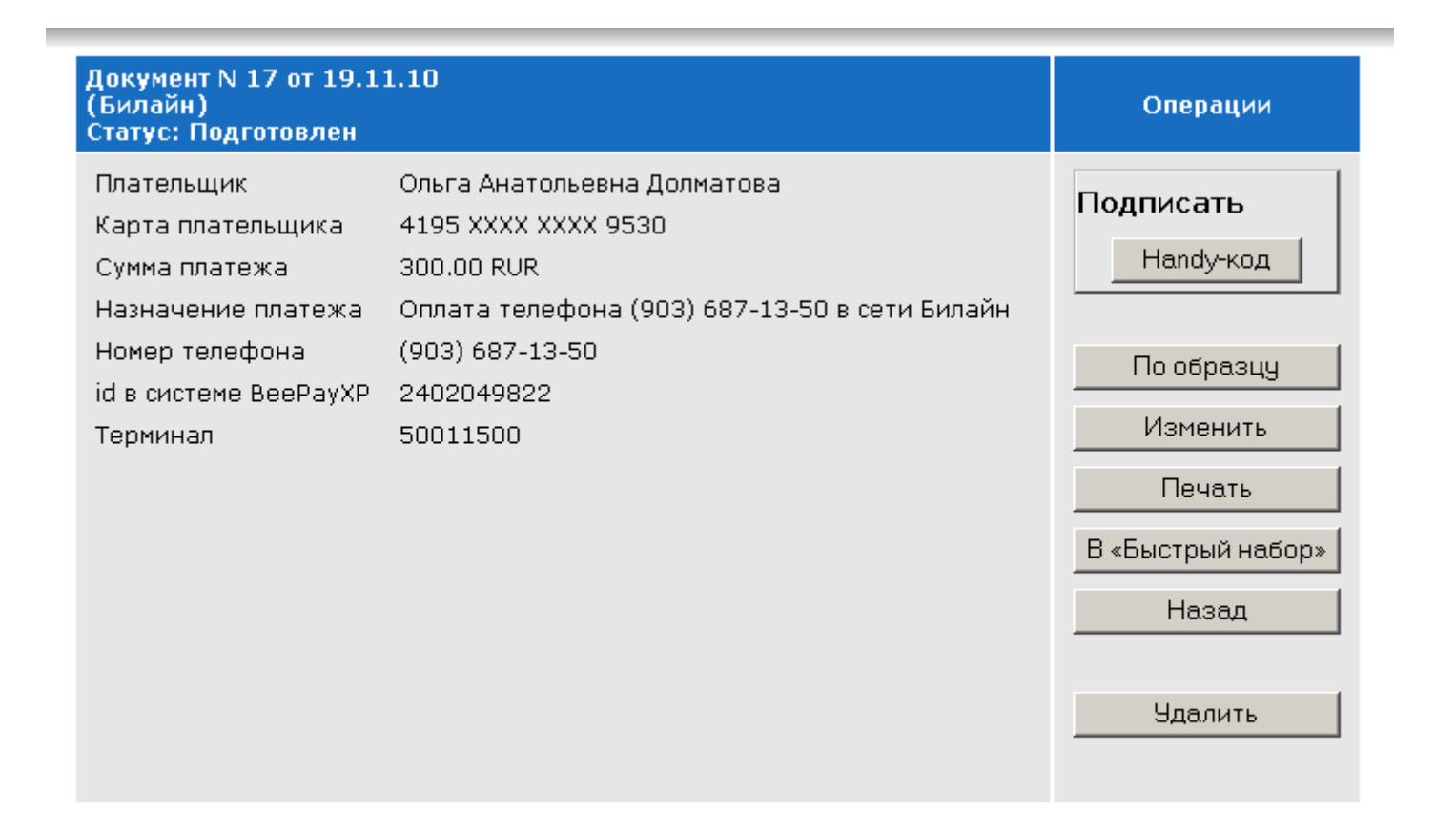

Затем на Ваш мобильный телефон, номер которого Вы указали в заявлении на открытие картсчета и предоставление сервисов системы HandyBank, Система присылает SMSсообщение с Handy-кодом. Далее Вам необходимо ввести полученный Handy-код в поле «Введите полученный Handy-код» (Рис.29). Используя кнопку «Отправить», Вы инициируете платеж. Нажав кнопку «Назад», Вы возвращаетесь на предыдущую страницу.

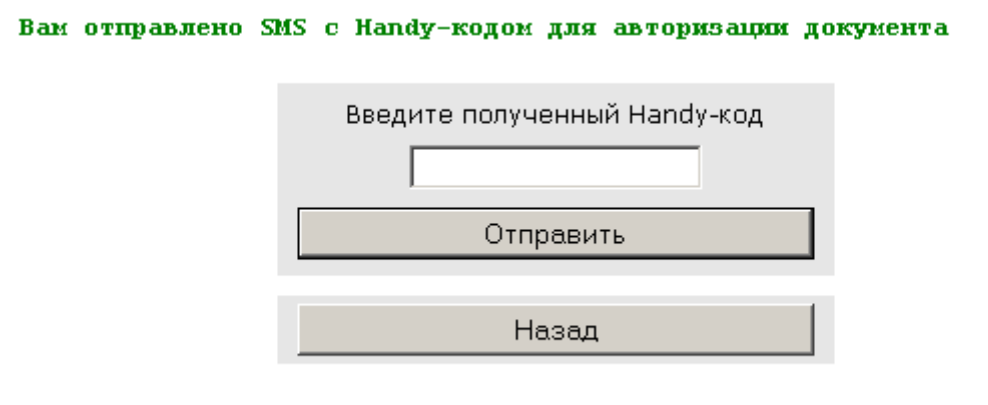

рис.29

Работа над совершенствованием системы HandyBank ведется непрерывно и с учетом пожеланий потребителей. Описание новых возможностей системы будут оперативно вноситься в настоящий документ.